# **Dell G2724D Monitor**

User's Guide

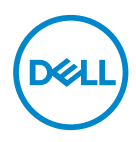

**Monitor Model: G2724D Regulatory Model: G2724Dc**

- **NOTE: A NOTE indicates important information that helps you make better use of your computer.**
- **CAUTION: A CAUTION indicates potential damage to hardware or loss of data if instructions are not followed.**
- **WARNING: A WARNING indicates a potential for property damage, personal injury or death.**

© 2023 Dell Inc. or its subsidiaries. All rights reserved. Dell Technologies, Dell, and other trademarks are trademarks of Dell Inc. or its subsidiaries. Other trademarks may be trademarks of their respective owners.

2023 – 06

Rev. A00

**D**<sup></sup>

# **Contents**

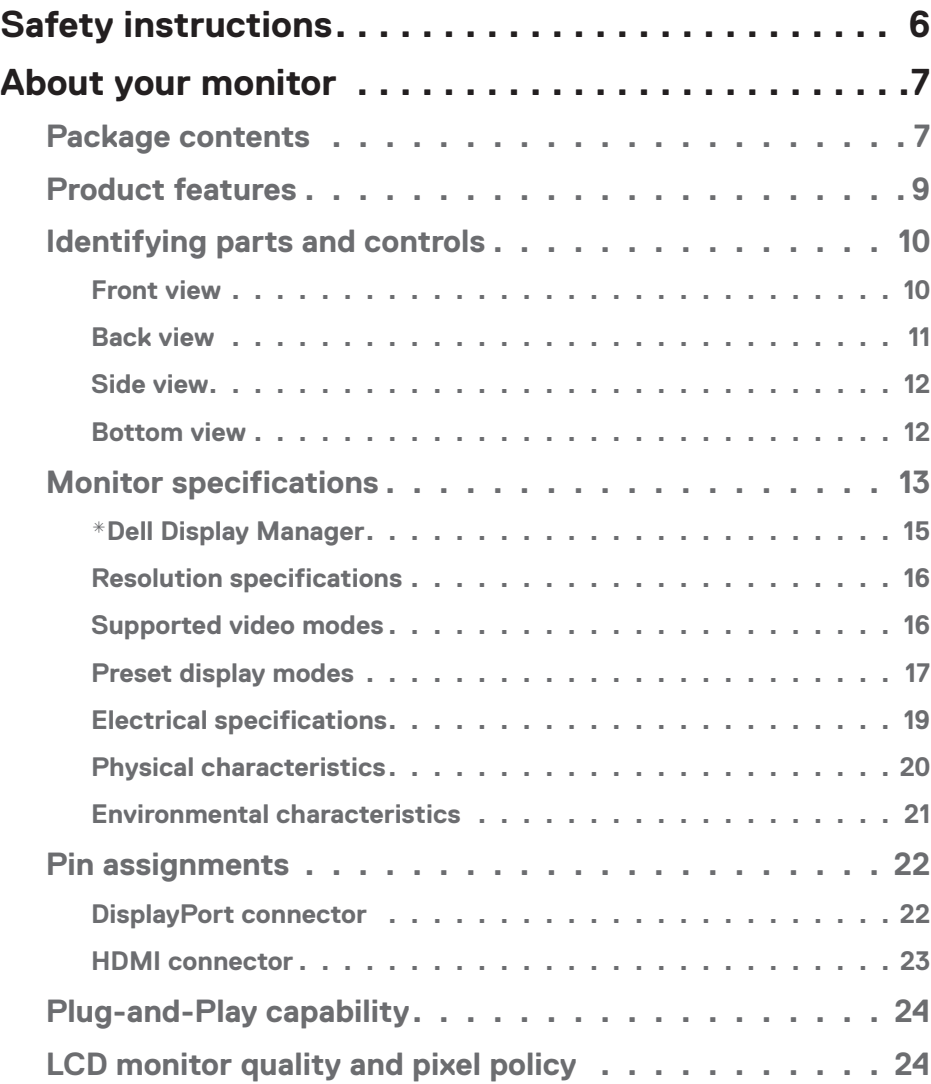

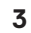

 $(\overline{DCL}$ 

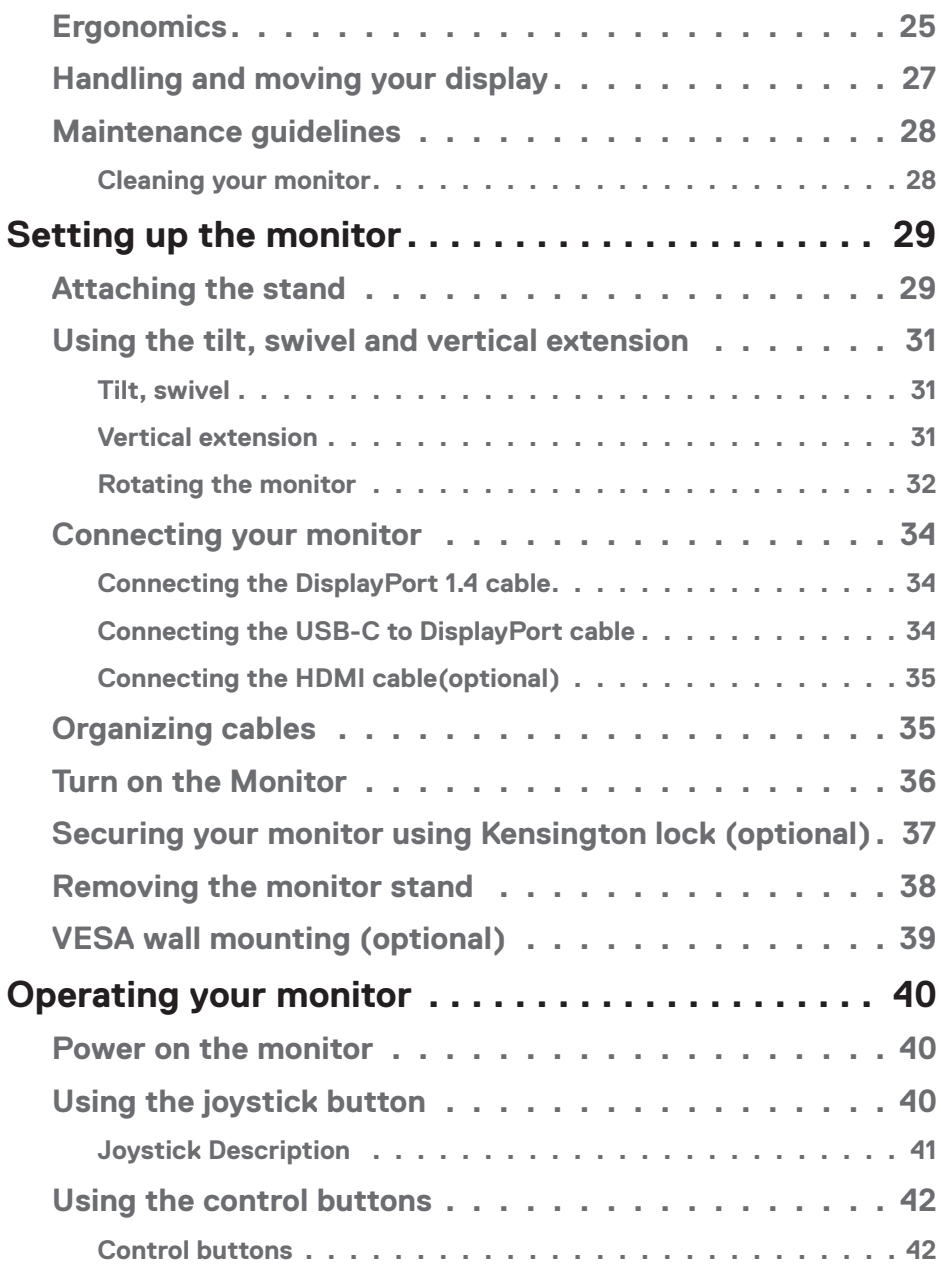

**4** │

 $(1)$ 

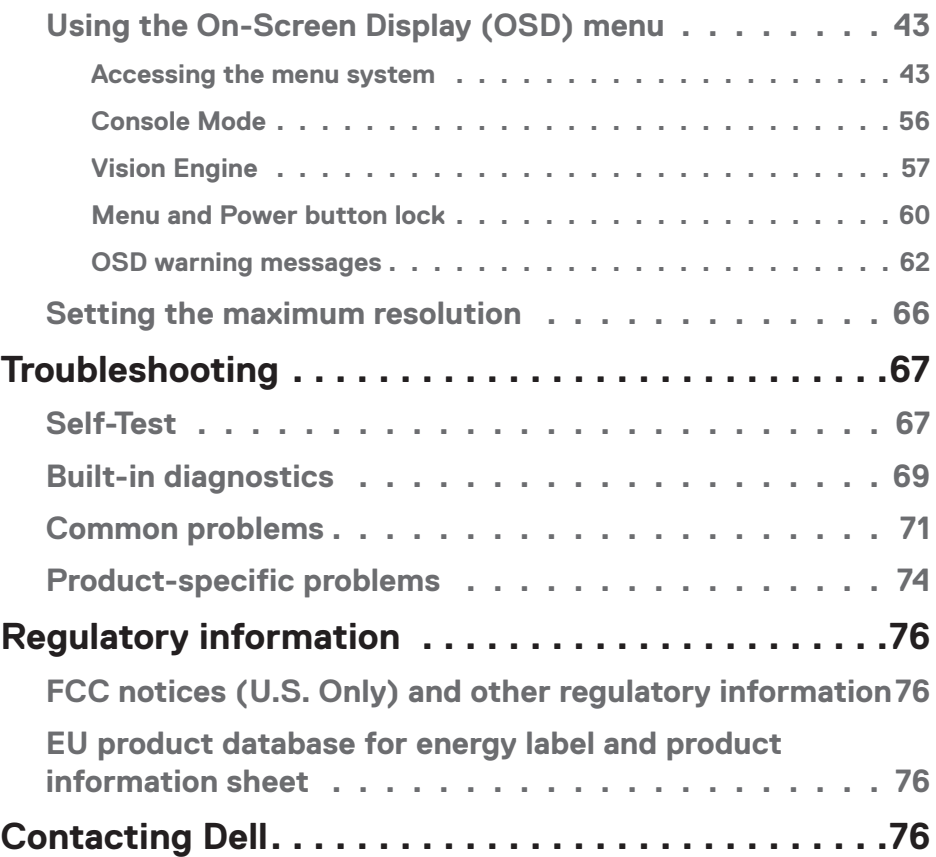

│ **5**

 $($ DELL

# <span id="page-5-1"></span><span id="page-5-0"></span>**Safety instructions**

Use the following safety guidelines to protect your monitor from potential damage and to ensure your personal safety. Unless otherwise noted, each procedure included in this document assumes that you have read the safety information that shipped with your monitor.

 **NOTE: Before using the monitor, read the safety information that is shipped with your monitor and printed on the product. Keep the documentation at a secure location for future reference.**

 **WARNING: Use of controls, adjustments or procedures other than those specified in this documentation may result in exposure to shock, electrical hazards and/or mechanical hazards.**

 **WARNING: The possible long-term effect of listening to audio at high volume through the headphones (on monitor that support it) may cause damage to your hearing ability.**

- Place the monitor on a solid surface and handle it carefully. The screen is fragile and can be damaged if dropped or hit with a sharp object.
- Ensure that your monitor is electrically rated to operate with the AC power available in your location.
- Keep the monitor in room temperature. Excessive cold or hot conditions can have an adverse effect on the liquid crystal of the display.
- Connect the power cable from the monitor to a wall outlet that is near and accessible. See [Connecting your monitor](#page-33-1).
- Do not place and use the monitor on a wet surface or near water.
- Do not subject the monitor to severe vibration or high impact conditions. For example, do not place the monitor inside a car trunk.
- Unplug the monitor when it is going to be left unused for an extended period.
- To avoid electric shock, do not attempt to remove any cover or touch the inside of the monitor.
- Read these instructions carefully. Keep this document for future reference. Follow all warnings and instructions marked on product.
- Certain monitors can be wall mounted using the VESA mount that is sold separately. Ensure to use the correct VESA specifications as mentioned in the wall mounting section of the User's Guide.

For information on safety instructions, *see the Safety, Environmental and Regulatory Information (SERI)* document that is shipped with your monitor.

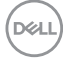

# <span id="page-6-0"></span>**About your monitor**

# **Package contents**

The following table provides the list of components that are shipped with your monitor. If any component is missing, contact Dell. For more information, see [Contacting Dell](#page-75-1).

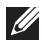

### **NOTE: Some items may be optional and may not ship with your monitor. Some features may not be available in certain countries.**

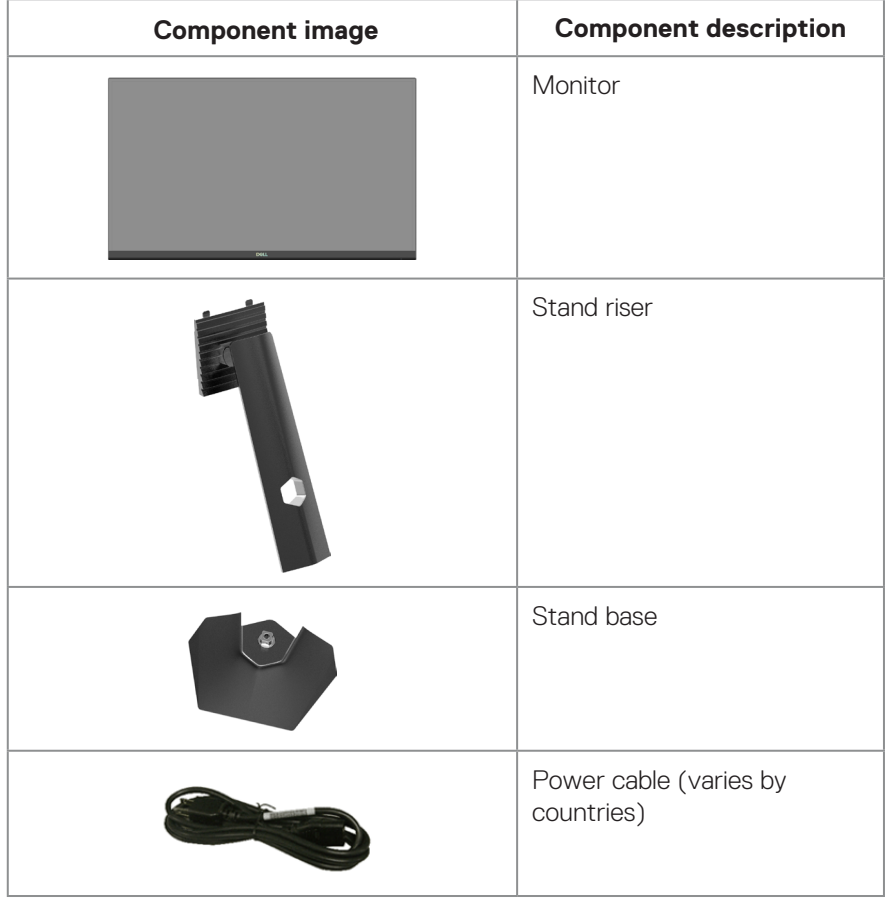

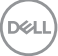

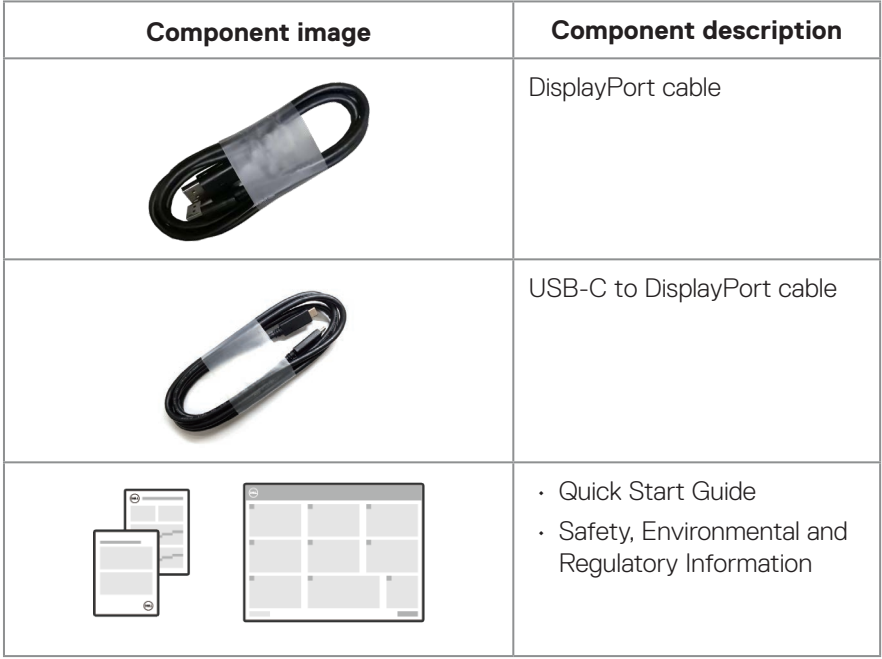

 $(\overline{DCL}$ 

# <span id="page-8-0"></span>**Product features**

The Dell G2724D monitor has an active matrix, Thin-Film Transistor (TFT), Liquid Crystal Display (LCD), anti-static and LED backlight. The monitor has the following features:

- 68.47 cm (27 in.) viewable area display (measured diagonally).
- 2560 x 1440 resolution, with full-screen support for lower resolutions.
- NVIDIA G-SYNC Compatible Certified, VESA Adaptive Sync Certified and supports AMD FreeSync Premium Technology for tear free, stutter free, low latency gaming.
- Supports the high refresh rates of 144 Hz and 165 Hz and a rapid response time of 1 ms in Extreme mode.
- VESA DisplayHDR 400.
- Color gamut of 99% sRGB (typical).
- Enabled with gaming console VRR supportability.
- Vision Engine including Night vision, Clear vision, Chroma vision or Crosshair that can enhance visual elements in different gaming scenes.
- Digital connectivity with DisplayPort and HDMI.
- Plug-and-play capability if supported by your computer.
- On-Screen Display (OSD) adjustments for ease of setup and screen optimization.
- Game-enhanced features such as Timer, Frame Rate Counter and Dark Stabilizer in addition to enhanced gaming modes, such as First-Person Shooter (FPS), Battle Royale/Real-Time Strategy (MOBA/RTS), Role-Playing Game (RPG), SPORTS, color adjustments (custom color, warm, cool) and three additional game modes to personalize your preferences.
- Removable stand and Video Electronics Standards Association (VESA) 100 mm mounting holes for flexible mounting solutions.
- Tilt, swivel, height and rotate adjustment capabilities.
- Security-lock slot (for Kensington locks, sold separately).
- Uses Low Blue Light panel and is compliant with TUV Rheinland (Hardware Solution) at factory reset/default setting model (Preset mode: Standard).
- Optimize eye comfort with a flicker-free screen.

**WARNING**: **The possible long-term effects of blue light emission from the monitor may cause damage to the eyes. The long-term effects include but not limited to eye fatigue and digital eye strain. ComfortView Plus feature is designed to reduce the amount of blue light that is emitted from the monitor to optimize eye comfort.** DØLI

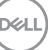

# <span id="page-9-0"></span>**Identifying parts and controls**

## **Front view**

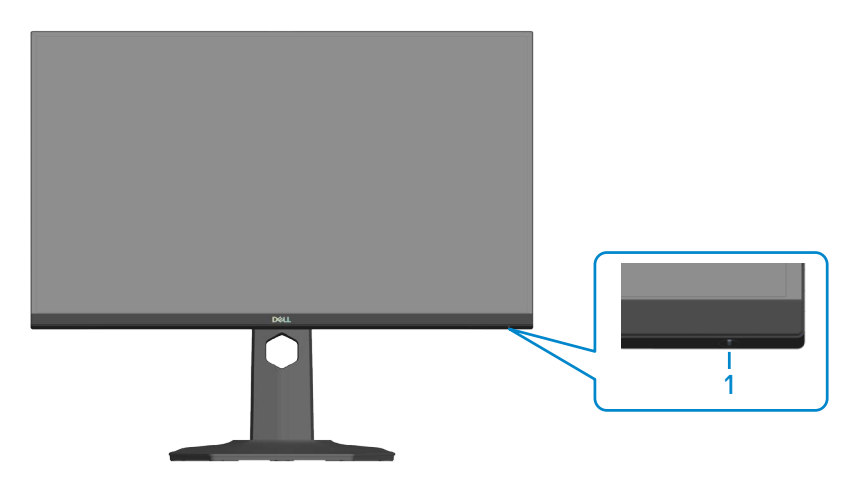

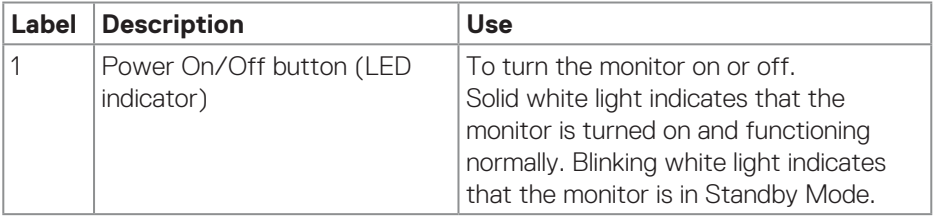

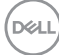

## <span id="page-10-0"></span>**Back view**

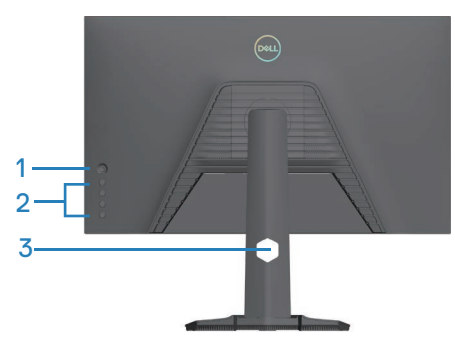

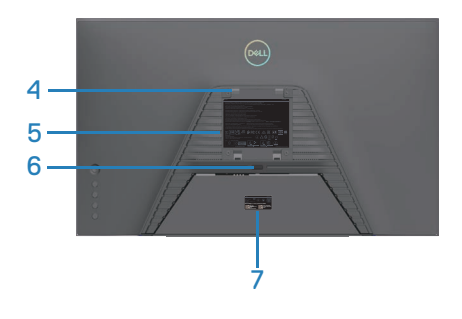

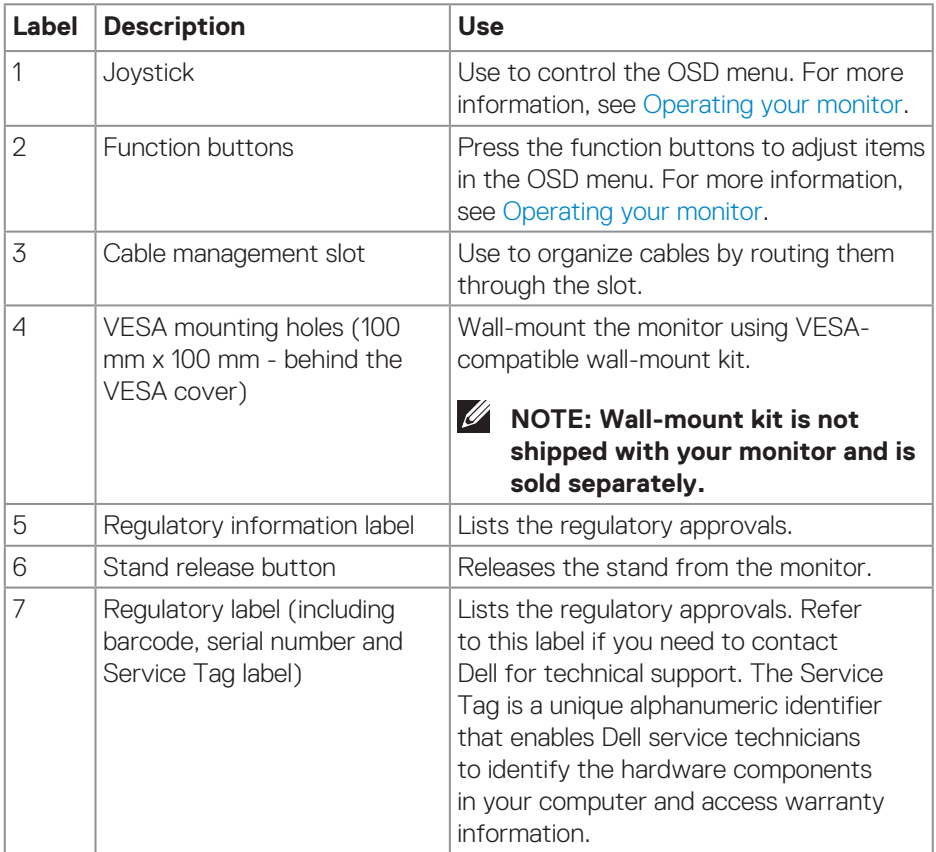

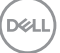

### <span id="page-11-0"></span>**Side view**

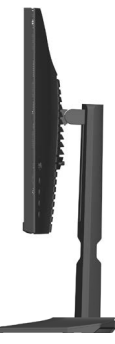

### **Bottom view**

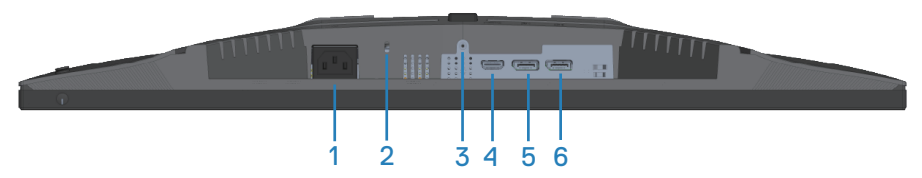

### **Bottom view without monitor stand**

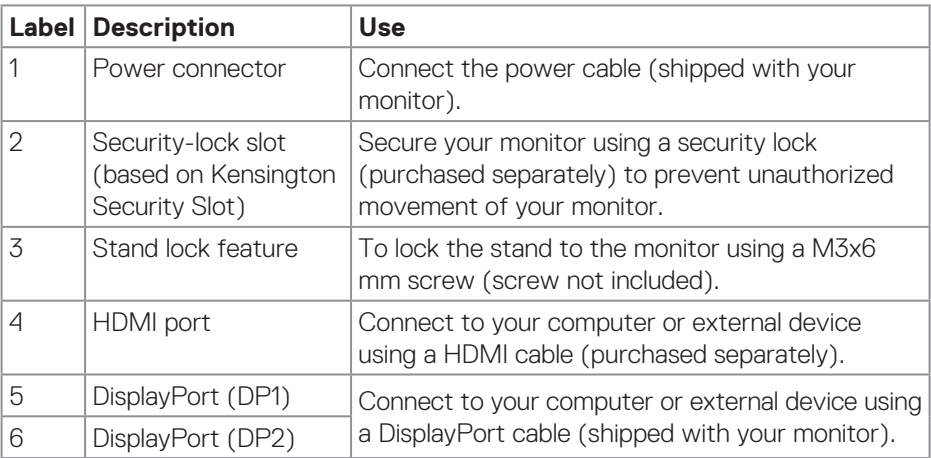

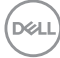

# <span id="page-12-0"></span>**Monitor specifications**

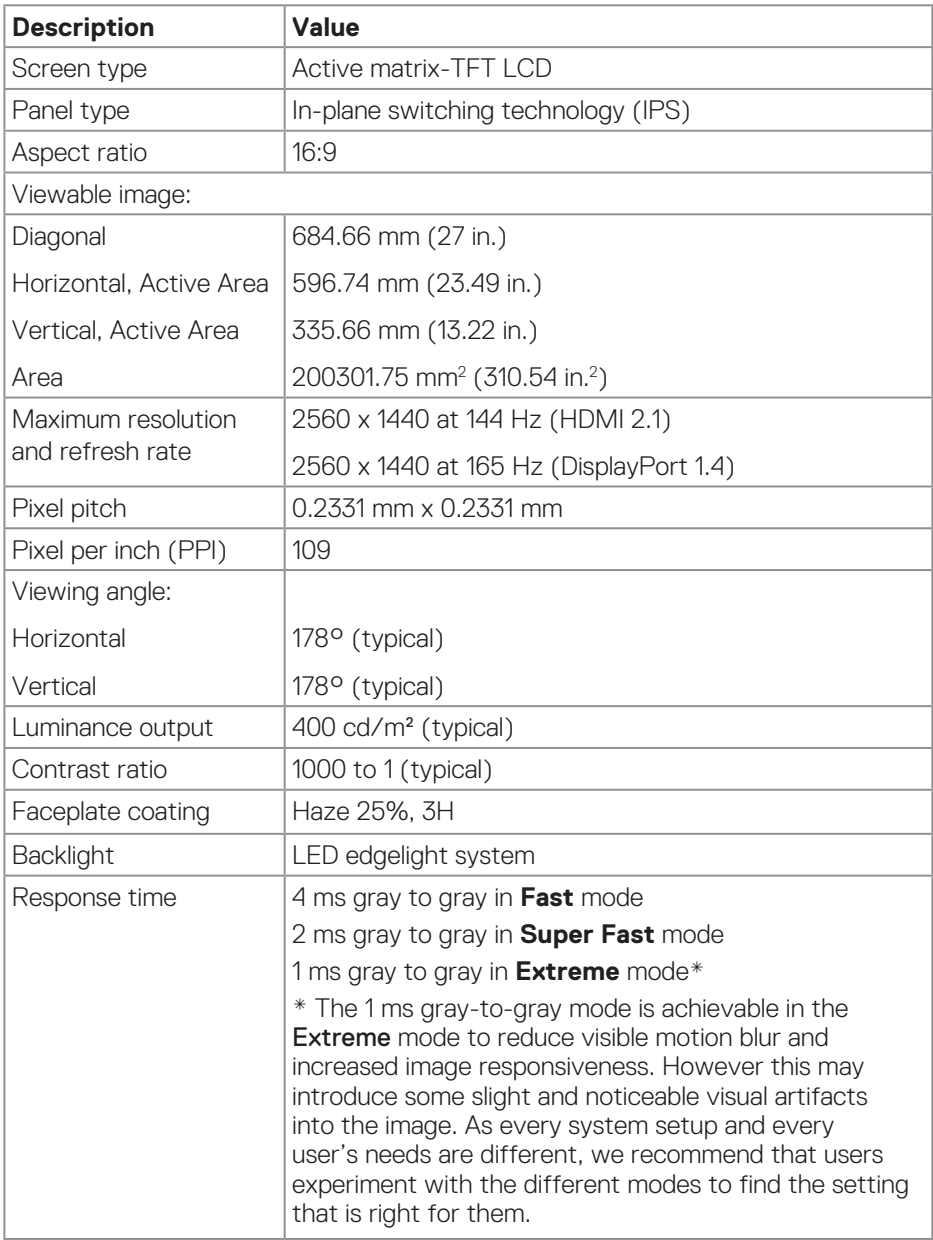

 $(\overline{DCL}$ 

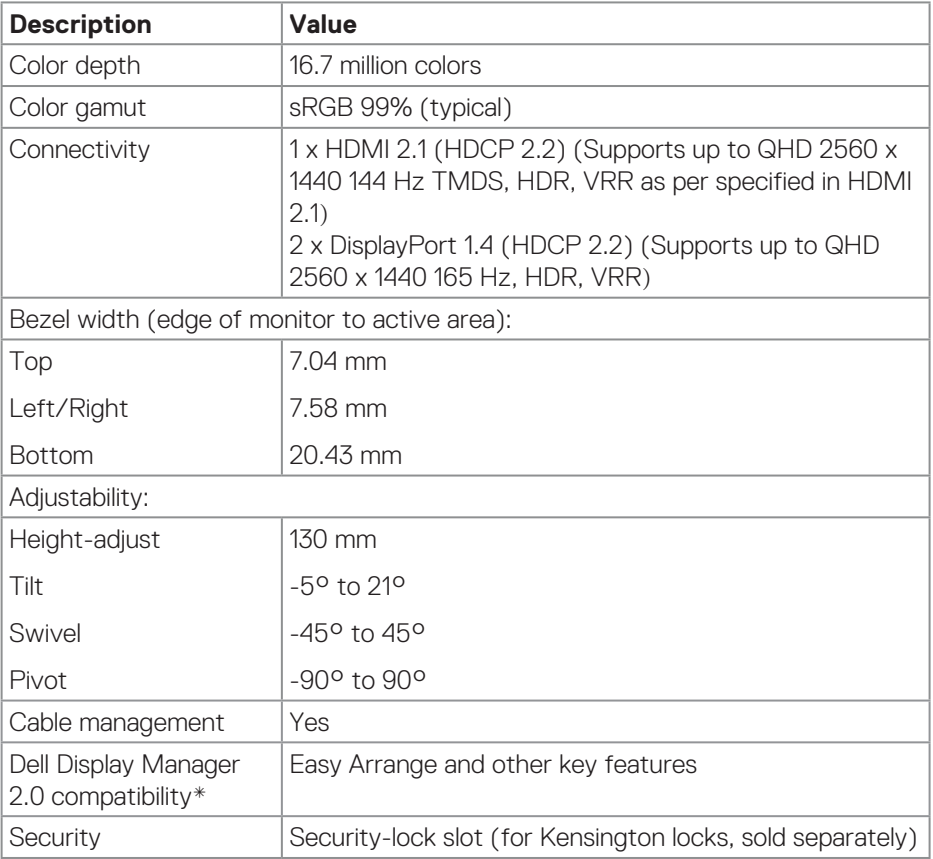

(DELL

### <span id="page-14-0"></span>**\*Dell Display Manager**

Dell Display Manager is an application software that enhances the experience of your Dell monitor- ensuring more productivity and ease in customization.

With this application you can:

- 1. Adjust the monitor On Screen Display (OSD) settings such as brightness, contrast, input source setting and so on with ease. No need to toggle using the joystick on the monitor; simply use the DDM software.
- 2. Organize multiple applications on your screen, snapping them into a template of your choice with the Easy Arrange.
- 3. Assign applications or even files to the partitions of Easy Arrange, save the layout as a profile and then restore the profile automatically using Easy Arrange Memory.
- 4. Connect your Dell Monitor to multiple input sources and manage these multiple video inputs using Input source.
- 5. Customize each application with different color mode using Color Preset.
- 6. Replicate the Dell Display Manager application settings from one monitor to another monitor of the same model with Import/export application settings

Moreover, this model comes with advanced remote management features for IT admins.

For more information on Dell Display Manager, visit **https://www.dell.com/support/ddm**

You can download the software from this link and find detailed user guide of the software and knowledge base article under the documentation tab.

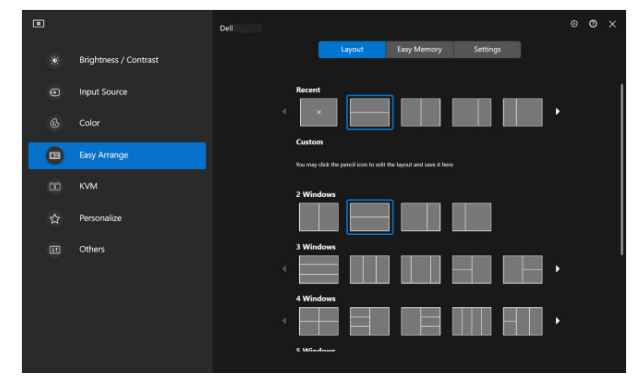

Dell Display Manager User Interface

DØLI

# <span id="page-15-0"></span>**Resolution specifications**

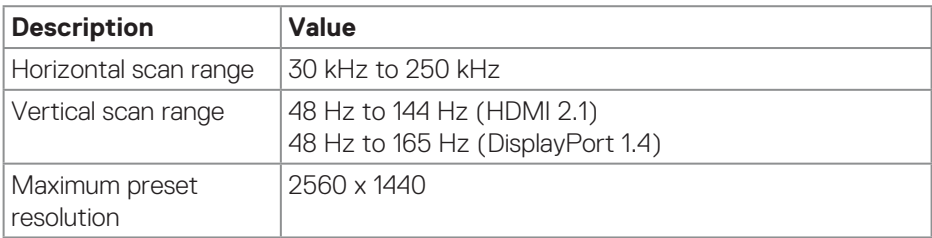

### **Supported video modes**

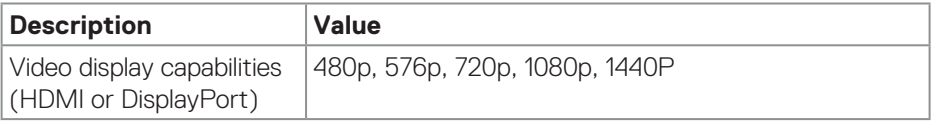

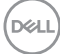

## <span id="page-16-0"></span>**Preset display modes**

## **HDMI Preset Display Modes**

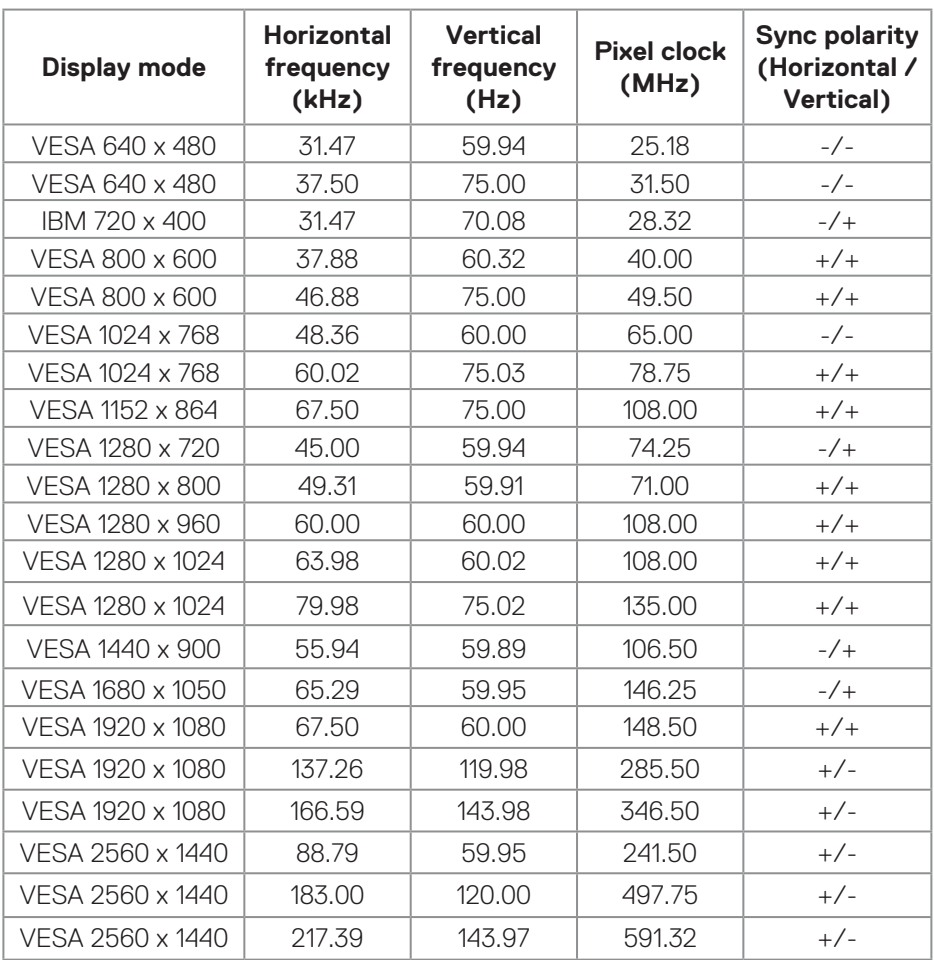

(dell

# **DisplayPort Preset Display Modes**

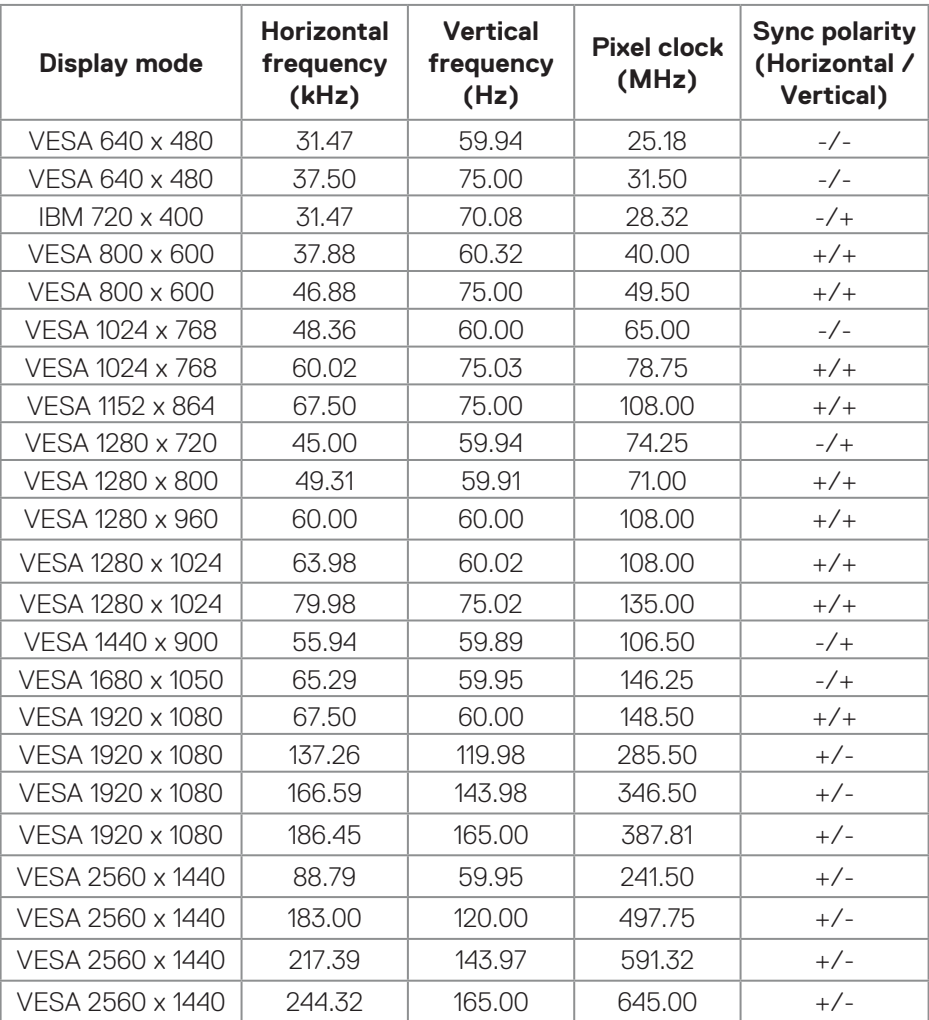

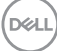

### <span id="page-18-0"></span>**Electrical specifications**

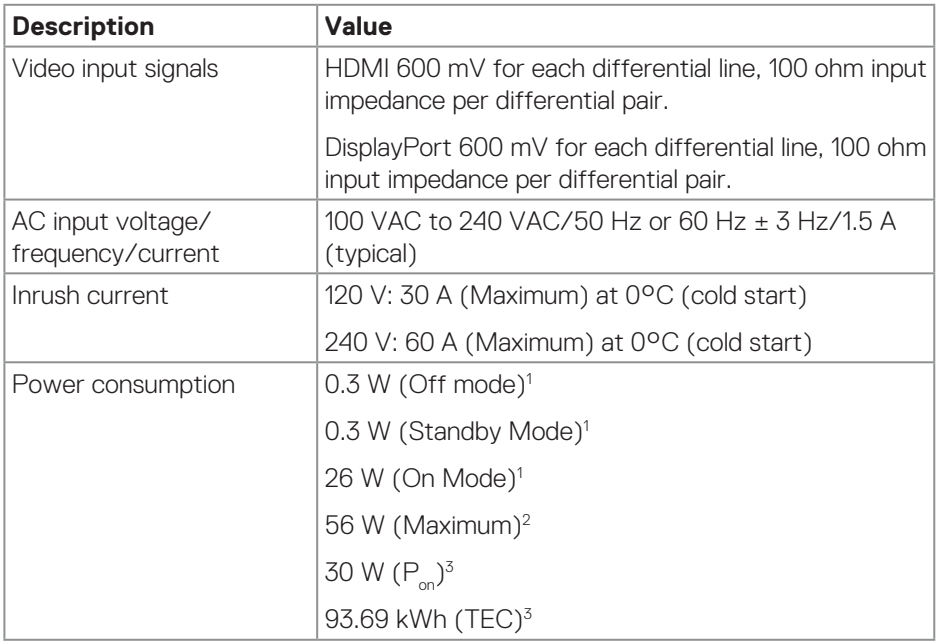

1 As defined in EU 2019/2021 and EU 2019/2013.

2 Maximum brightness and contrast setting.

 $3 P_{1}$ : Power consumption of On Mode measured with reference to Energy Star test method.

 TEC: Total energy consumption in kWh measured with reference to Energy Star test method.

This document is informational only and reflects laboratory performance. Your product may perform differently, depending on the software, components and peripherals you ordered and Dell shall have no obligation to update such information.

Accordingly, the customer should not rely upon this information in making decisions about electrical tolerances or otherwise. No warranty as to accuracy or completeness is expressed or implied.

**DGL** 

# <span id="page-19-0"></span>**Physical characteristics**

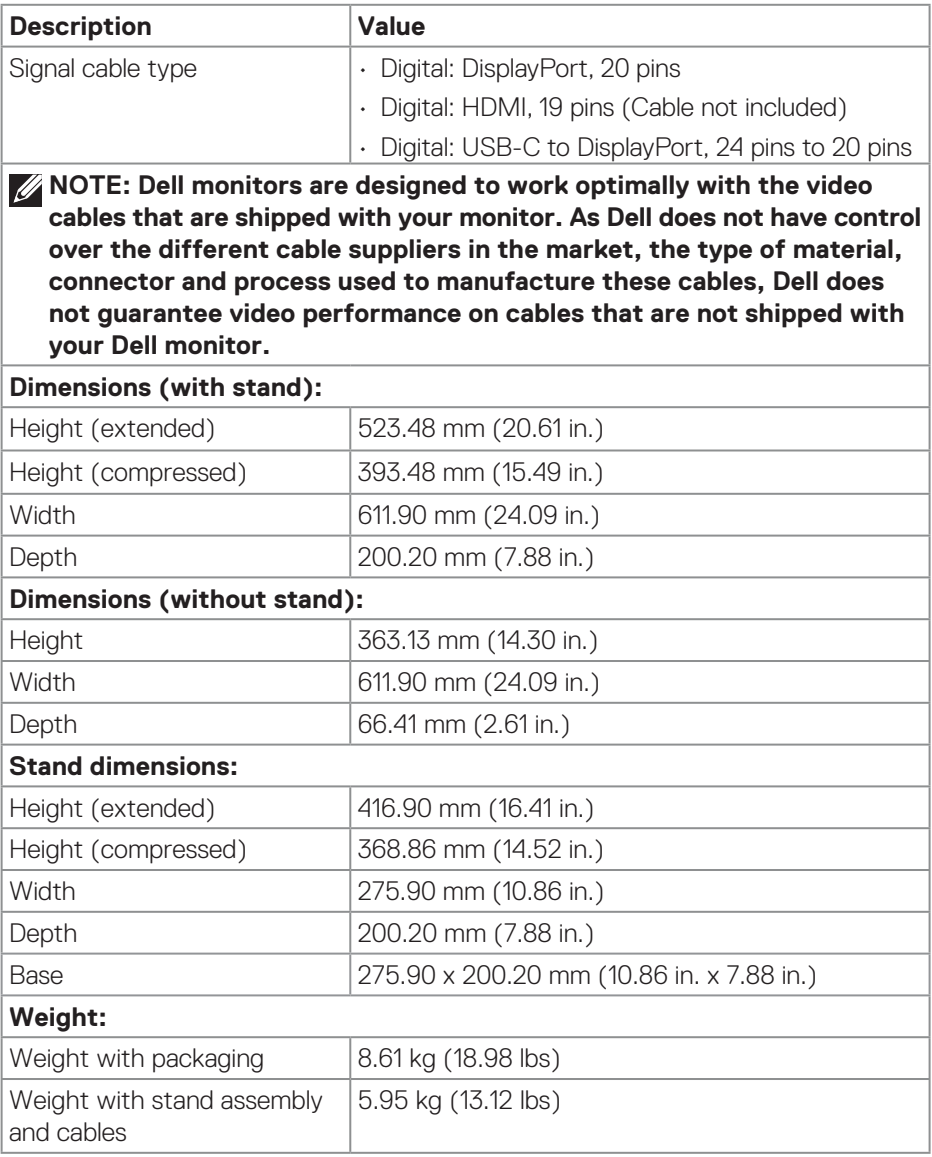

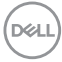

<span id="page-20-0"></span>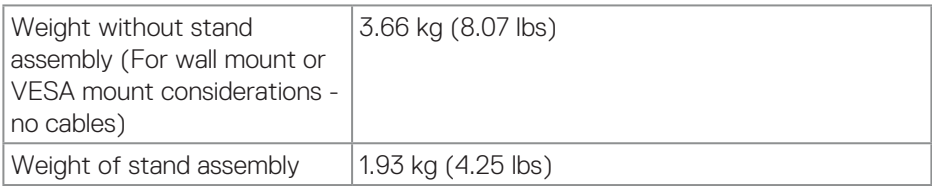

# **Environmental characteristics**

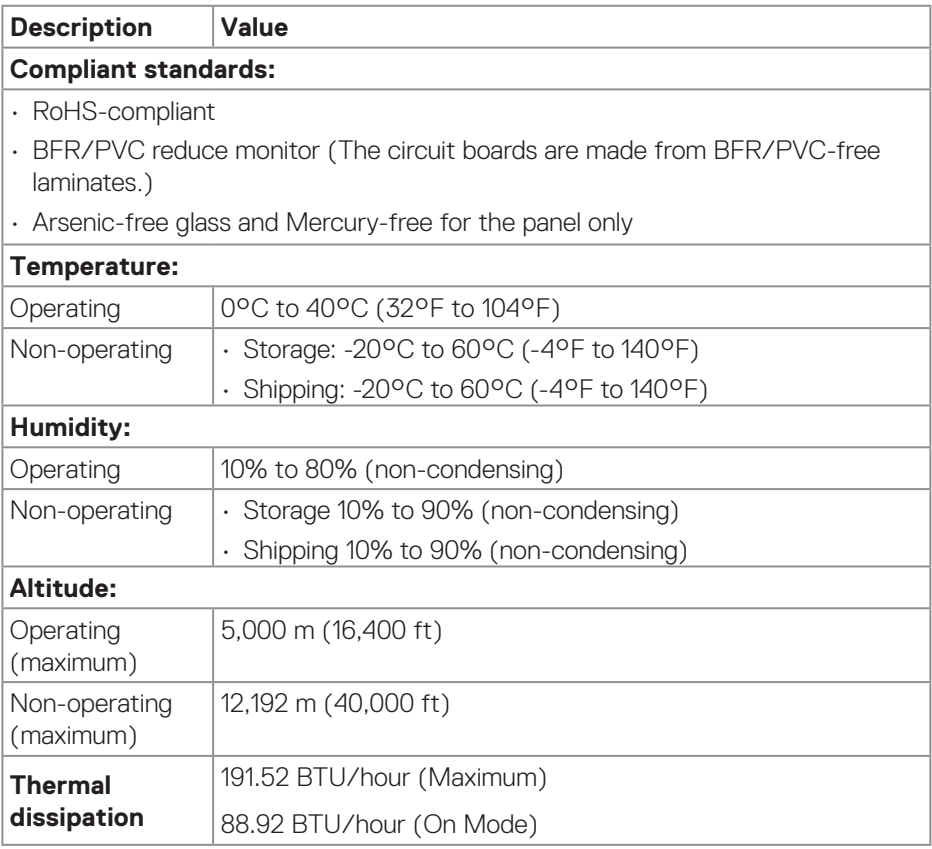

 $($ DELL

# <span id="page-21-0"></span>**Pin assignments**

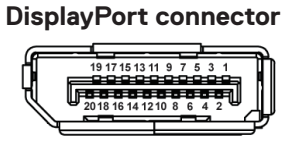

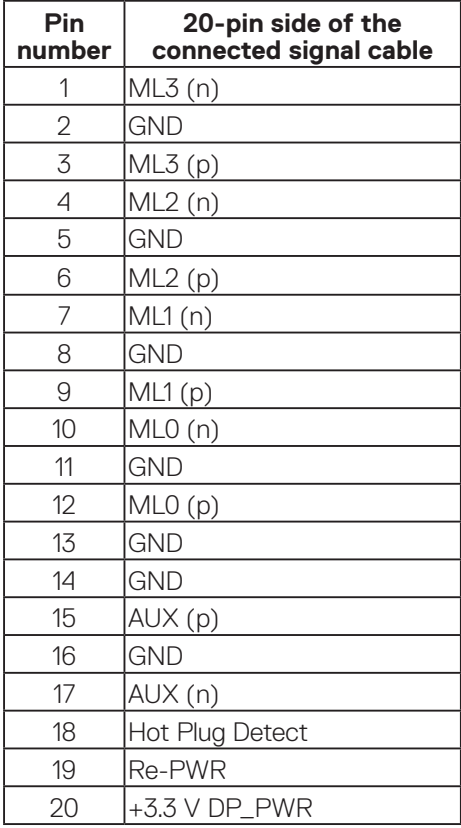

### <span id="page-22-0"></span>**HDMI connector**

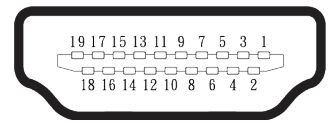

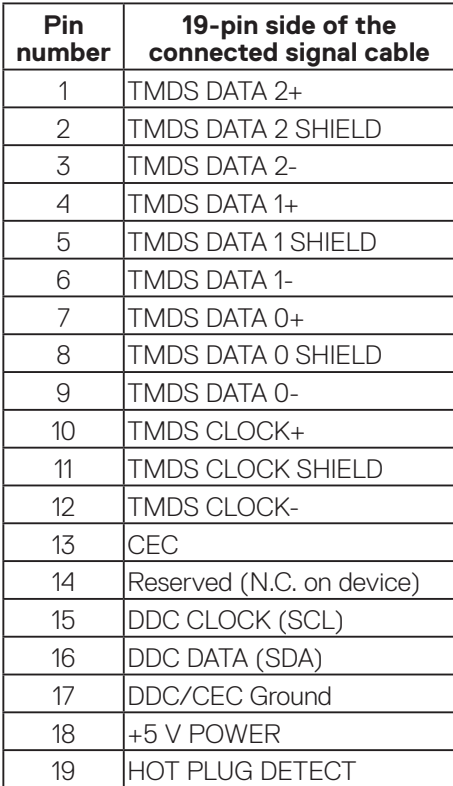

(dell

# <span id="page-23-0"></span>**Plug-and-Play capability**

You can connect the monitor to any Plug and Play-compatible system. The monitor automatically provides the computer with its Extended Display Identification Data (EDID) using Display Data Channel (DDC) protocols so the system can configure itself and optimize the monitor settings. Most monitor installations are automatic, you can select different settings as required. For more information about changing the monitor settings, see [Operating your monitor.](#page-39-1)

# **LCD monitor quality and pixel policy**

During the LCD Monitor manufacturing process, it is not uncommon for one or more pixels to become fixed in an unchanging state, which are hard to see and do not affect the display quality or usability. For more information on Dell Monitor Quality and Pixel Policy, see **www.dell.com/pixelguidelines**.

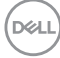

# <span id="page-24-0"></span>**Ergonomics**

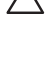

### **CAUTION: Improper or prolonged usage of keyboard may result in injury.**

### **CAUTION: Viewing the monitor screen for extended periods of time may result in eye strain.**

For comfort and efficiency, observe the following guidelines when setting up and using your computer workstation:

- Position your computer so that the monitor and keyboard are directly in front of you as you work. Special shelves are commercially available to help you correctly position your keyboard.
- To reduce the risk of eye strain and neck, arm, back or shoulder pain from using the monitor for long period, we recommend you to:
	- 1. Set the distance of the screen between 20 in. to 28 in. (50 cm 70 cm) from your eyes.
	- 2. Blink frequently to moisten your eyes or wet your eyes with water after prolonged usage of the monitor.
	- 3. Take regular and frequent breaks for 20 minutes every two hours.
	- 4. Look away from your monitor and gaze at a distant object at 20 feet away for at least 20 seconds during the breaks.
	- 5. Perform stretches to relieve tension in the neck, arm, back and shoulders during the breaks.
- Ensure that the monitor screen is at eye level or slightly lower when you are sitting in front of the monitor.
- Adjust the tilt of the monitor, its contrast and brightness settings.
- Adjust the ambient lighting around you (such as overhead lights, desk lamps and the curtains or blinds on nearby windows) to minimize reflections and glare on the monitor screen.
- Use a chair that provides good lower-back support.
- Keep your forearms horizontal with your wrists in a neutral, comfortable position while using the keyboard or mouse.
- Always leave space to rest your hands while using the keyboard or mouse.
- Let your upper arms rest naturally on both sides.
- Ensure that your feet are resting flat on the floor.

DØL

- When sitting, ensure that the weight of your legs is on your feet and not on the front portion of your seat. Adjust your chair's height or use a footrest if necessary to maintain a proper posture.
- Vary your work activities. Try to organize your work so that you do not have to sit and work for extended periods of time. Try to stand or get up and walk around at regular intervals.
- Keep the area under your desk clear of obstructions and cables or power cords that may interfere with comfortable seating or present a potential trip hazard.

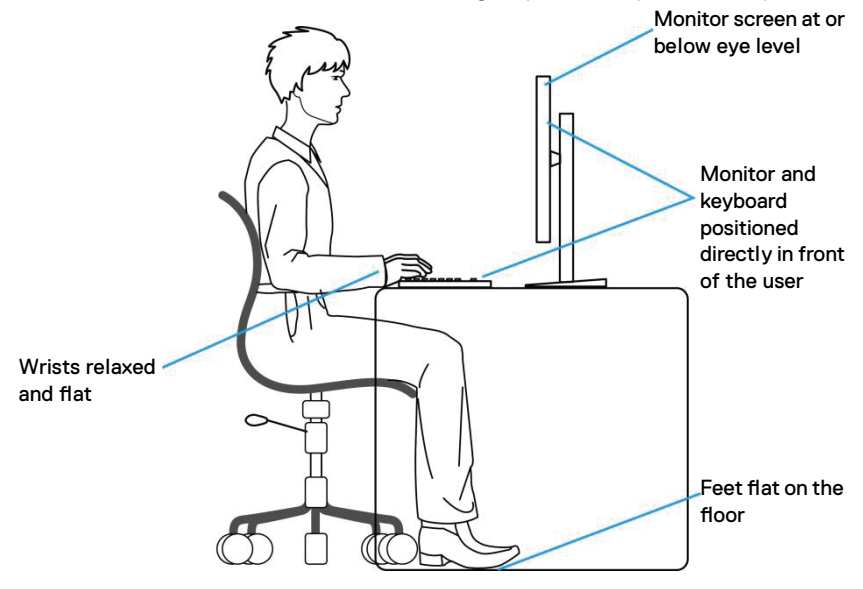

DEL

# <span id="page-26-0"></span>**Handling and moving your display**

To ensure that the monitor is handled safely when lifting or moving it, observe the following guidelines:

- Before moving or lifting the monitor, turn off your computer and the monitor.
- Disconnect all cables from the monitor.
- Place the monitor in the original box with the original packing materials.
- Hold the bottom edge and the side of the monitor firmly without applying excessive pressure when lifting or moving the monitor.

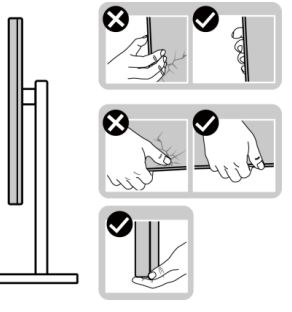

• When lifting or moving the monitor, ensure that the screen is facing away from you. Do not press on the display area to avoid any scratches or damage.

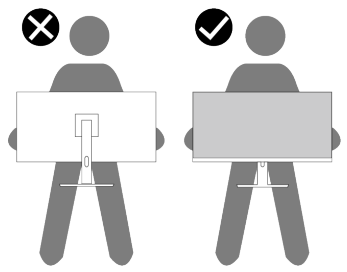

- When transporting the monitor, avoid any sudden shock or vibration to it.
- When lifting or moving the monitor, do not turn the monitor upside down while holding the stand base or stand riser. It may result in accidental damage to the monitor or cause personal injury.

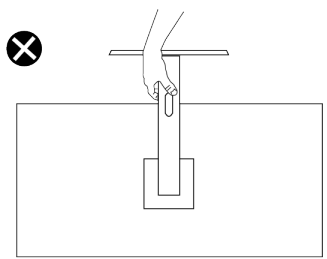

DØLI

# <span id="page-27-0"></span>**Maintenance guidelines**

## **Cleaning your monitor**

- **WARNING: Before cleaning the monitor, unplug the monitor power cable from the electrical outlet.**
- **CAUTION: Read and follow the** [Safety instructions](#page-5-1) **before cleaning the monitor.**

For best practices, follow the instructions in the list below when unpacking, cleaning or handling your monitor:

- Use a clean cloth that is slightly dampened with water to clean the stand assembly, the screen, and the chassis of your Dell monitor. If available, use a screen-cleaning tissue or solution suitable for cleaning Dell monitors.
- After cleaning the surface of the table, ensure that it is thoroughly dry and free from any moisture or cleaning agent before placing your Dell monitor on it.
- **CAUTION: Do not use detergents or other chemicals such as benzene, thinner, ammonia, abrasive cleaners or compressed air.**
- **CAUTION: Using chemicals for cleaning may cause changes in the appearance of the monitor, such as color fading, milky film on the monitor, deformation, uneven dark shade and peeling of screen area.**
- **WARNING: Do not spray the cleaning solution or even water directly on the surface of the monitor. Doing so will allow liquids to accumulate at the bottom of the display panel and corrode the electronics resulting in permanent damage. Instead, apply the cleaning solution or water to a soft cloth and then clean the monitor.**
- **NOTE: Monitor damage due to improper cleaning methods and the use of benzene, thinner, ammonia, abrasive cleaners, alcohol, compressed air, detergent of any kind will lead to a Customer Induced Damage (CID). CID is not covered under the standard Dell warranty.**
	- If you notice white powder when you unpack your monitor, wipe it off with a cloth.
	- Handle your monitor with care as a dark-colored monitor may get scratched and show white scuff marks more than a light-colored monitor.
	- To help maintain the best image quality on your monitor, use a dynamically changing screen saver and turn off your monitor when not in use.

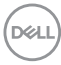

# <span id="page-28-0"></span>**Setting up the monitor**

# **Attaching the stand**

 **NOTE: The stand is not installed at the factory when shipped.**

**NOTE: The following instructions are applicable only for the stand that was shipped with your monitor. If you are attaching a stand that you purchased from any other source, follow the setup instructions that were included with the stand.**

To attach the monitor stand:

- 1. Remove the stand riser and the stand base from the cushion that secures it.
- 2. Align and place the stand riser on the stand base.
- 3. Open the screw handle at the bottom of the stand base and turn it clockwise to secure the stand assembly.
- 4. Close the screw handle.

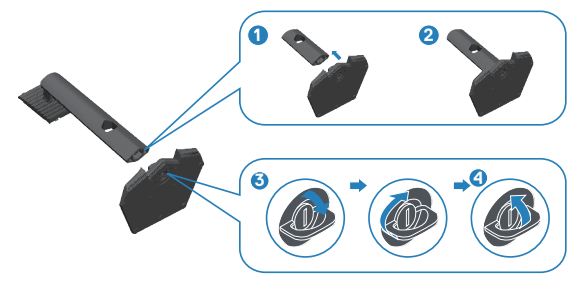

5. Open the protective cover on the monitor to access the VESA slot on the monitor.

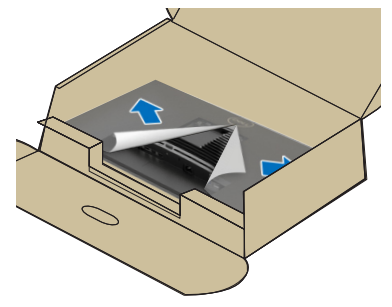

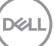

6. Slide the tabs on the stand riser into the slots on the display back cover and lower the stand assembly to snap it into place.

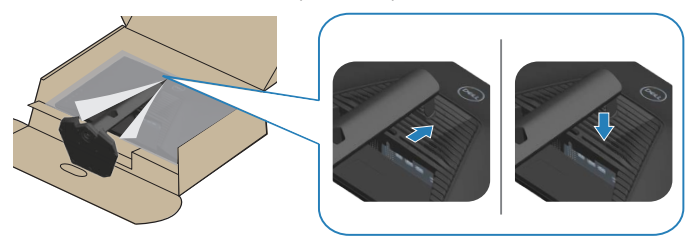

7. Hold the stand riser firmly with both hands and lift the monitor carefully, then place it on a flat surface.

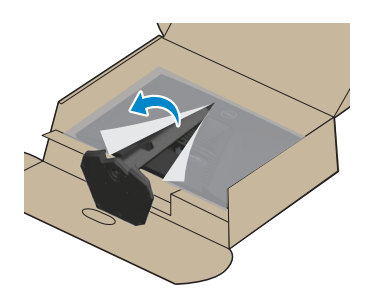

8. Remove the cover from the monitor.

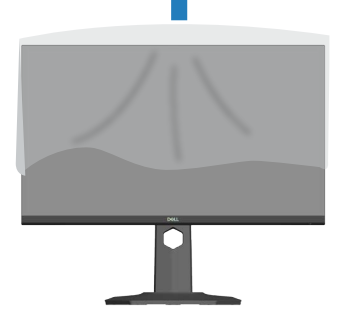

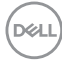

# <span id="page-30-0"></span>**Using the tilt, swivel and vertical extension**

**NOTE: These values are applicable to the stand that was shipped with your monitor. To set up with any other stand, see the documentation that shipped with the stand.**

### **Tilt, swivel**

With the stand that is attached to the monitor, you can tilt and swivel the monitor for the most comfortable viewing angle.

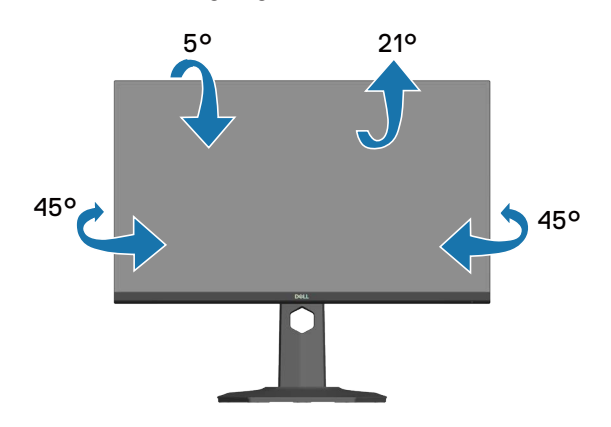

**NOTE: The stand is detached when the monitor is shipped from the factory.**

<span id="page-30-1"></span>**Vertical extension**

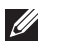

**NOTE: The stand can be extended vertically up to 130 mm.**

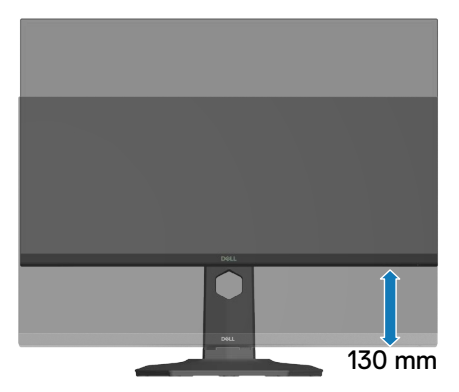

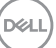

## <span id="page-31-0"></span>**Rotating the monitor**

Before you rotate the monitor, your monitor should be fully vertically extended [\(Vertical extension\)](#page-30-1) and fully tilted up to avoid hitting the bottom edge of the monitor.

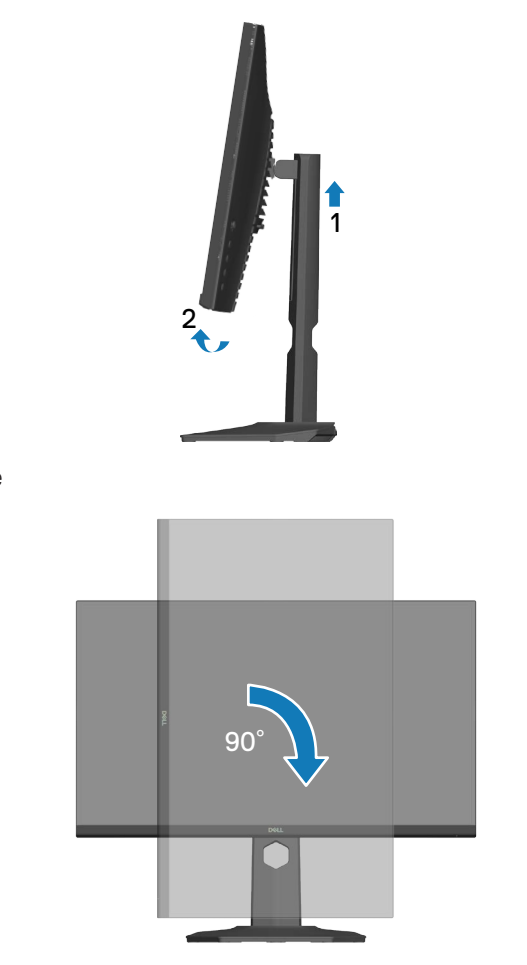

Rotate clockwise

Rotate counterclockwise

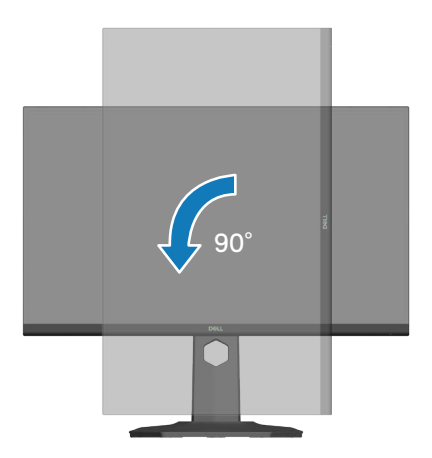

- **NOTE: To use the Display Rotation function (Landscape versus Portrait view) with your Dell computer, you require an updated graphics driver that is not included with this monitor. To download the graphics driver, go to www.dell.com/support and see the Download section for Video Drivers for latest driver updates.**
- **NOTE: When in the Portrait View Mode, you may experience performance degradation in graphic-intensive applications (3D Gaming and etc.).**

DØLI

# <span id="page-33-1"></span><span id="page-33-0"></span>**Connecting your monitor**

- **WARNING: Before you begin any of the procedures in this section, follow the** [Safety instructions](#page-5-1)**.**
- **NOTE: Dell monitors are designed to work optimally with Dell supplied inbox cables. Dell does not guarantee the video quality and performance if non-Dell cables are used.**
- 

**NOTE: Route the cables through the cable-management slot before connecting them.**

- **NOTE: Do not connect all cables to the computer at the same time.**
- **NOTE: The images are for the purpose of illustration only. The appearance of the computer may vary.**

To connect your monitor to the computer:

- 1. Turn off your computer and disconnect the power cable.
- 2. Connect your monitor to the computer with a DisplayPort cable, a USB-C to DisplayPort cable or an HDMI cable.

### **Connecting the DisplayPort 1.4 cable**

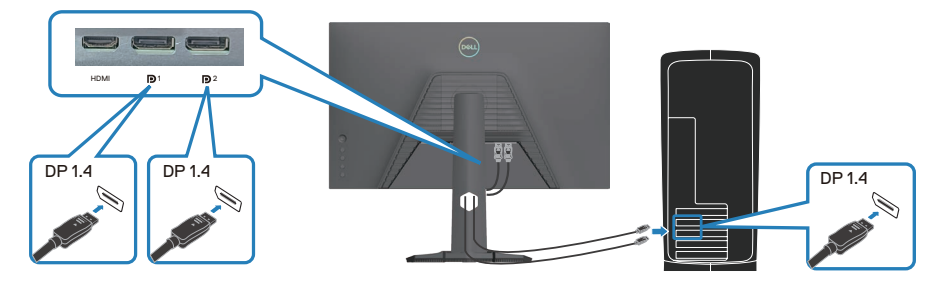

## **Connecting the USB-C to DisplayPort cable**

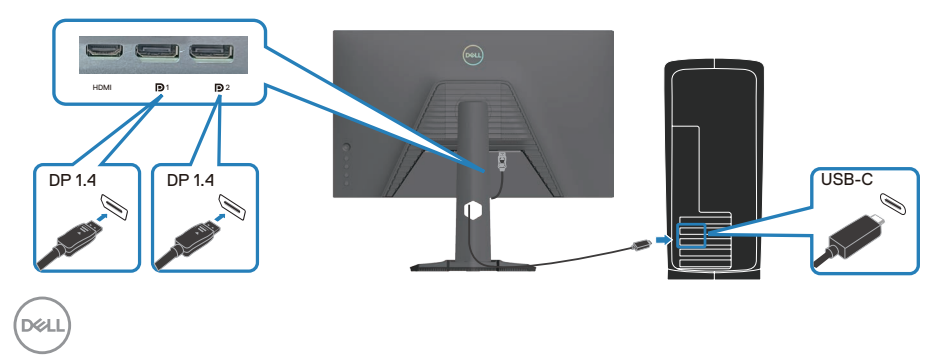

### <span id="page-34-0"></span>**Connecting the HDMI cable(optional)**

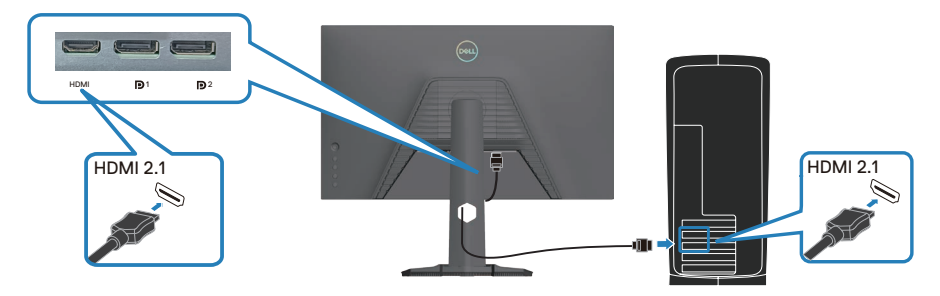

3. Connect the power cable to the monitor and the wall outlet.

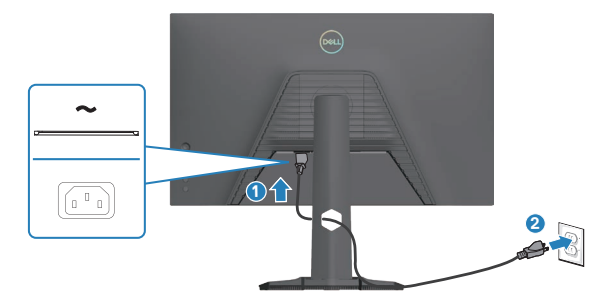

# **Organizing cables**

Use the cable-management slot to route the cables connected to your monitor.

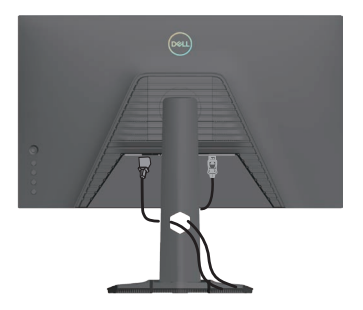

DELL

# <span id="page-35-0"></span>**Turn on the Monitor**

Press the power button to turn on the monitor.

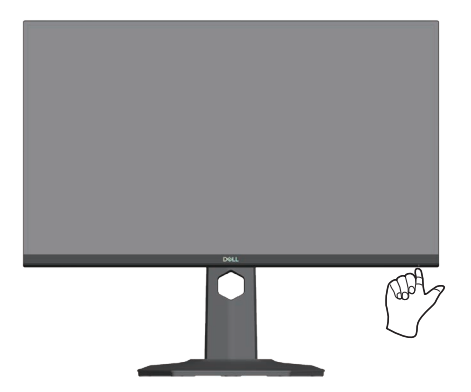

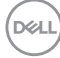
# **Securing your monitor using Kensington lock (optional)**

The security-lock slot is located at the bottom of the monitor. (see [Security-lock](#page-11-0)  [slot\)](#page-11-0). Secure your monitor to a table using the Kensington security lock.

For more information on using the Kensington lock (sold separately), see the documentation that is shipped with the lock.

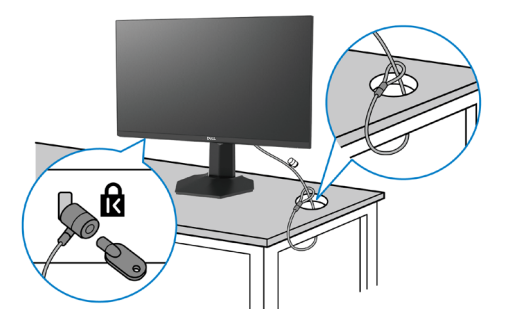

 **NOTE: The image is for the purpose of illustration only. The appearance of the lock may vary.** 

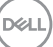

# <span id="page-37-0"></span>**Removing the monitor stand**

- **NOTE: To prevent scratches on the LCD screen when removing the stand, ensure that the monitor is placed on a soft surface and handle it carefully.**
- **NOTE: The following steps are applicable for removing the stand that is shipped with your monitor. If you are removing a stand that you purchased from any other source, follow the setup instructions that are included with the stand.**

To remove the stand:

1. Place the monitor on a soft cloth or cushion on a stable flat table.

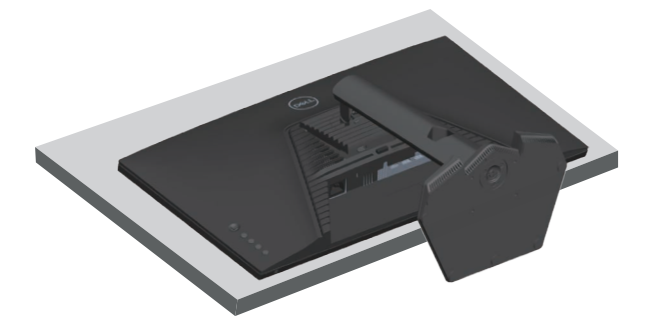

2. Press and hold the stand-release button at the back of the display.

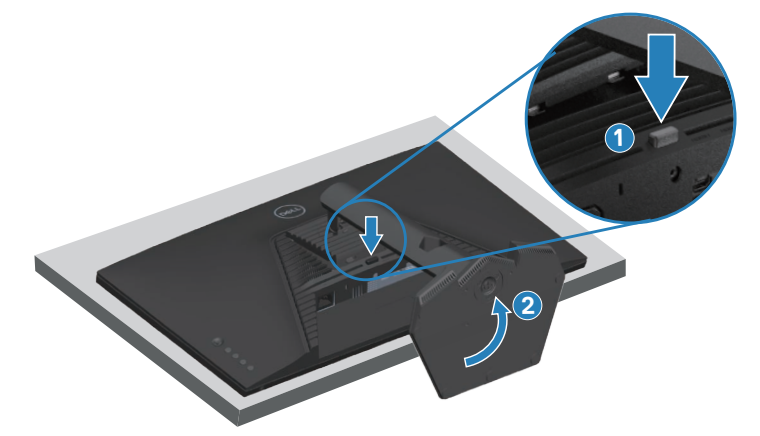

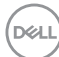

3. Lift the stand assembly up and away from the monitor.

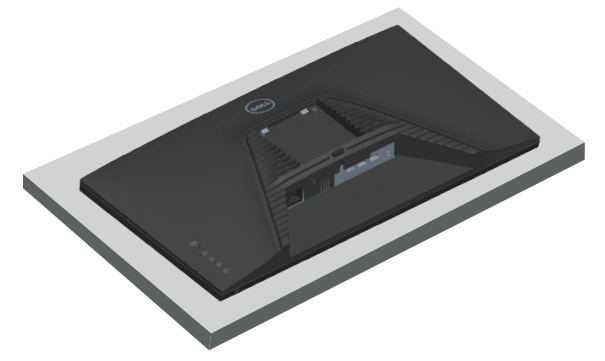

# **VESA wall mounting (optional)**

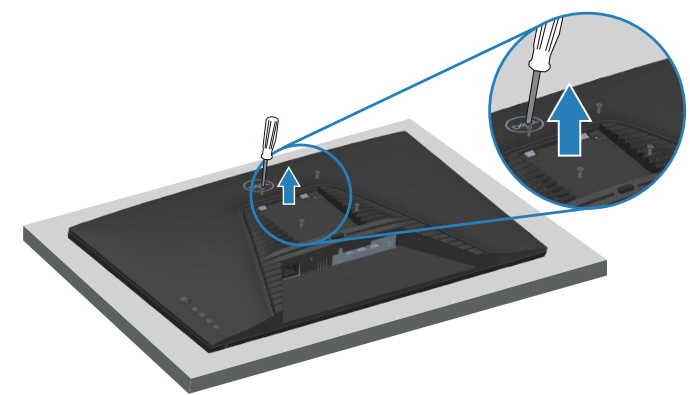

(Screw dimension: M4 x 10 mm).

See the documentation that shipped with the VESA-compatible wall mounting kit.

- 1. Place the monitor on a soft cloth or cushion at the edge of the desk.
- 2. Remove the monitor stand. See [Removing the monitor stand.](#page-37-0)
- 3. Remove the four screws that secure the display back cover.
- 4. Install the mounting bracket from the wall mounting kit to the monitor.
- 5. To mount the monitor on the wall, see the documentation that shipped with the wall mounting kit.
- **NOTE: For use only with UL or CSA or GS-listed wall mount bracket with minimum weight or load bearing capacity of 14.64 kg (32.28 lbs).**

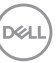

# **Operating your monitor**

# **Power on the monitor**

Press the **b**utton to turn on the monitor.

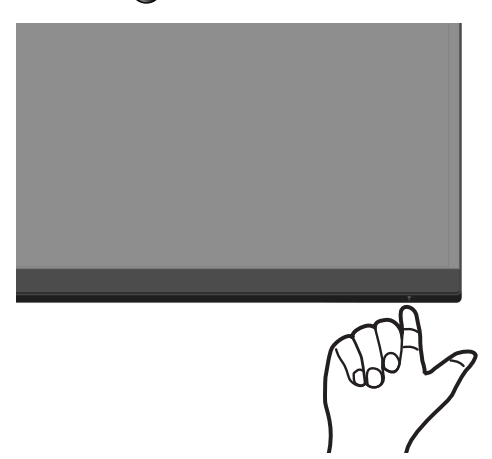

## **Using the joystick button**

Use the joystick button on the rear of the monitor to adjust the image settings.

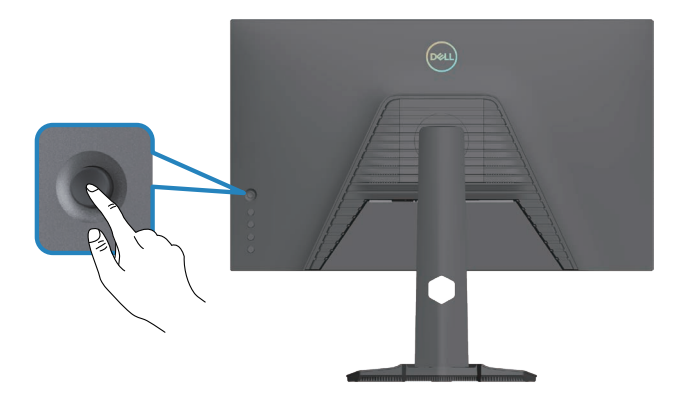

- 1. Press the joystick to launch the Menu Launcher.
- 2. Move the joystick up/down/left/right to toggle between options.
- 3. Press the joystick again to confirm the selection.

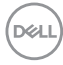

## **Joystick Description**

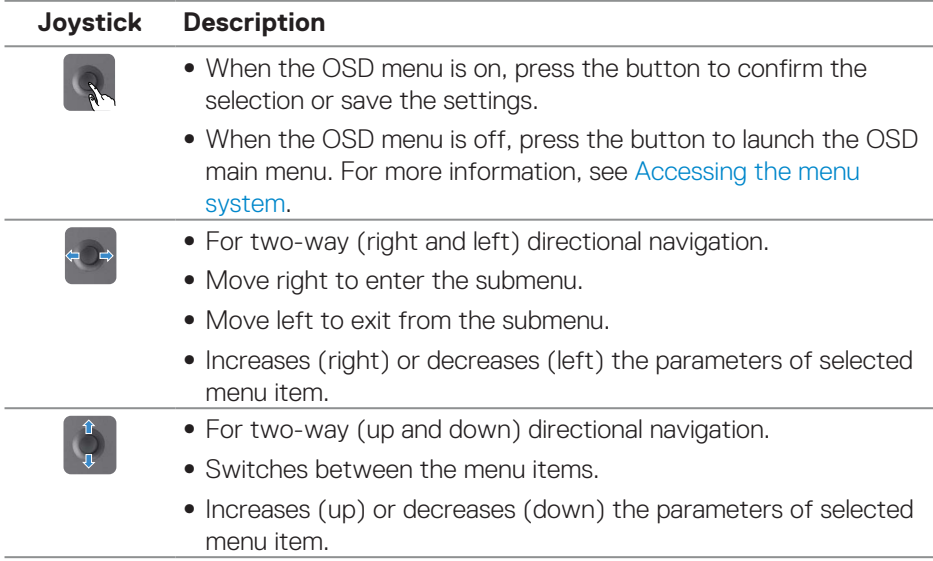

(dell

# **Using the control buttons**

Use the control buttons at the rear of the monitor to adjust the specifications of the image being displayed.

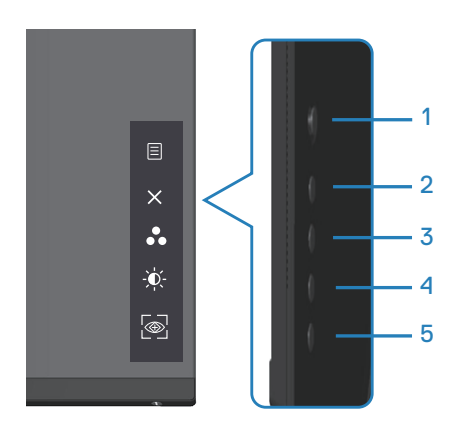

## **Control buttons**

The following table describes the control buttons:

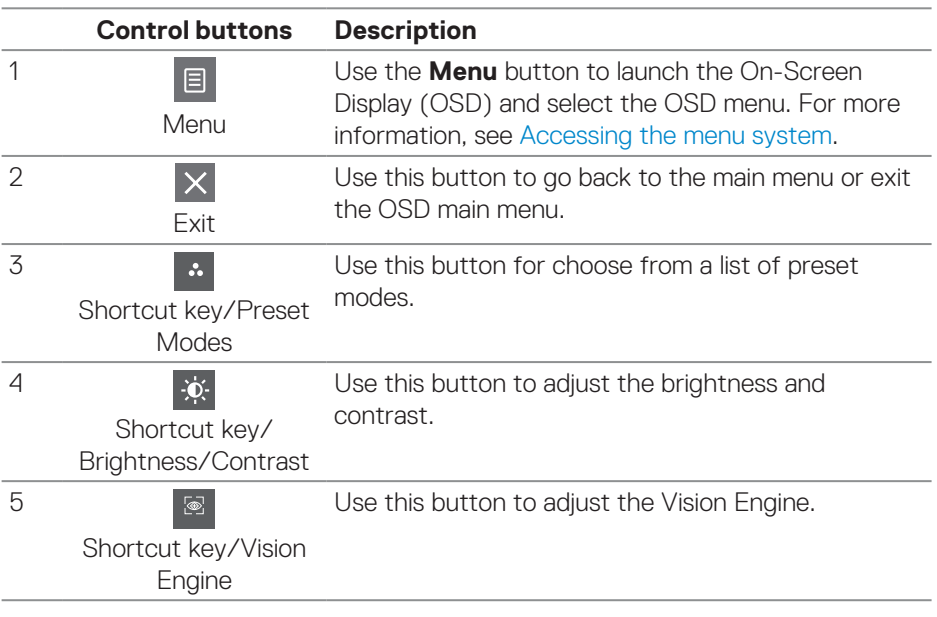

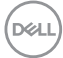

# **Using the On-Screen Display (OSD) menu**

## <span id="page-42-0"></span>**Accessing the menu system**

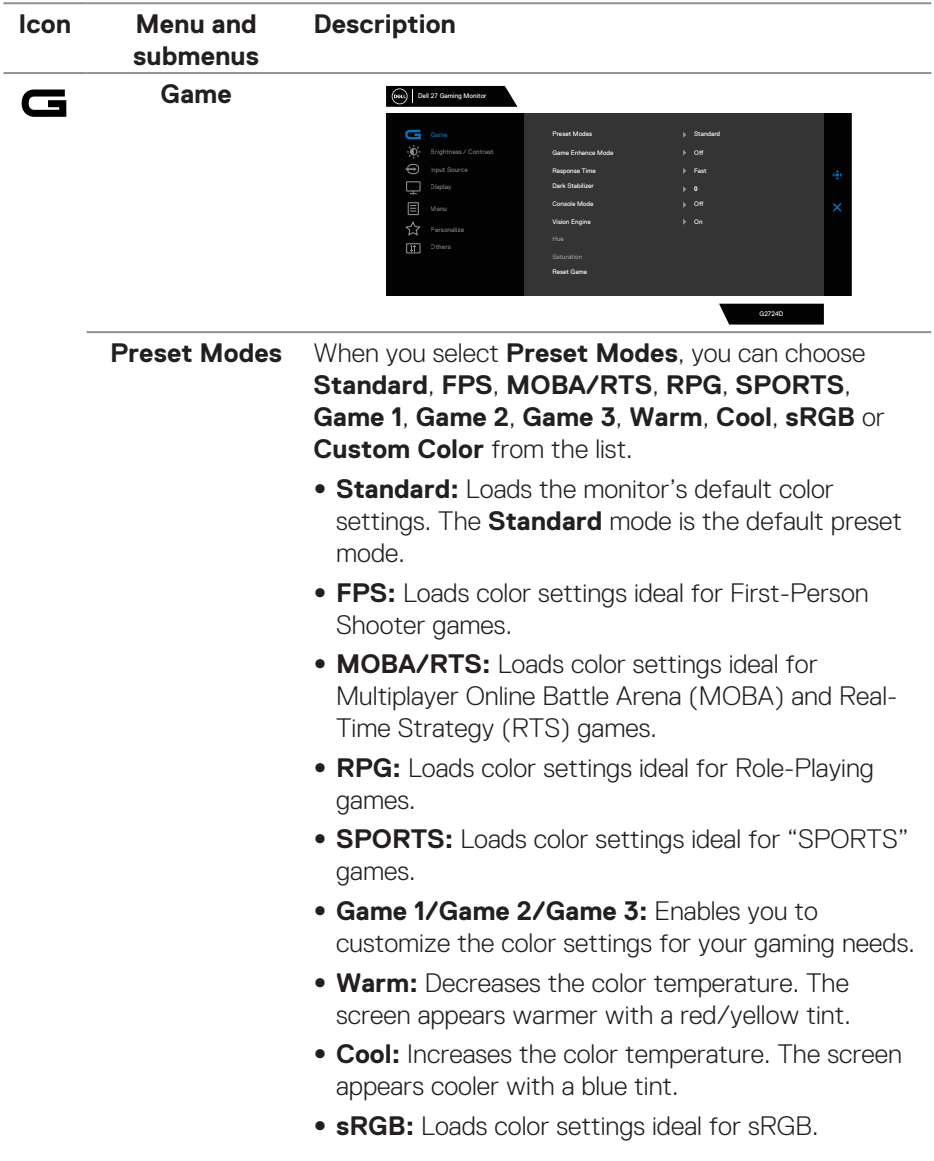

(dell

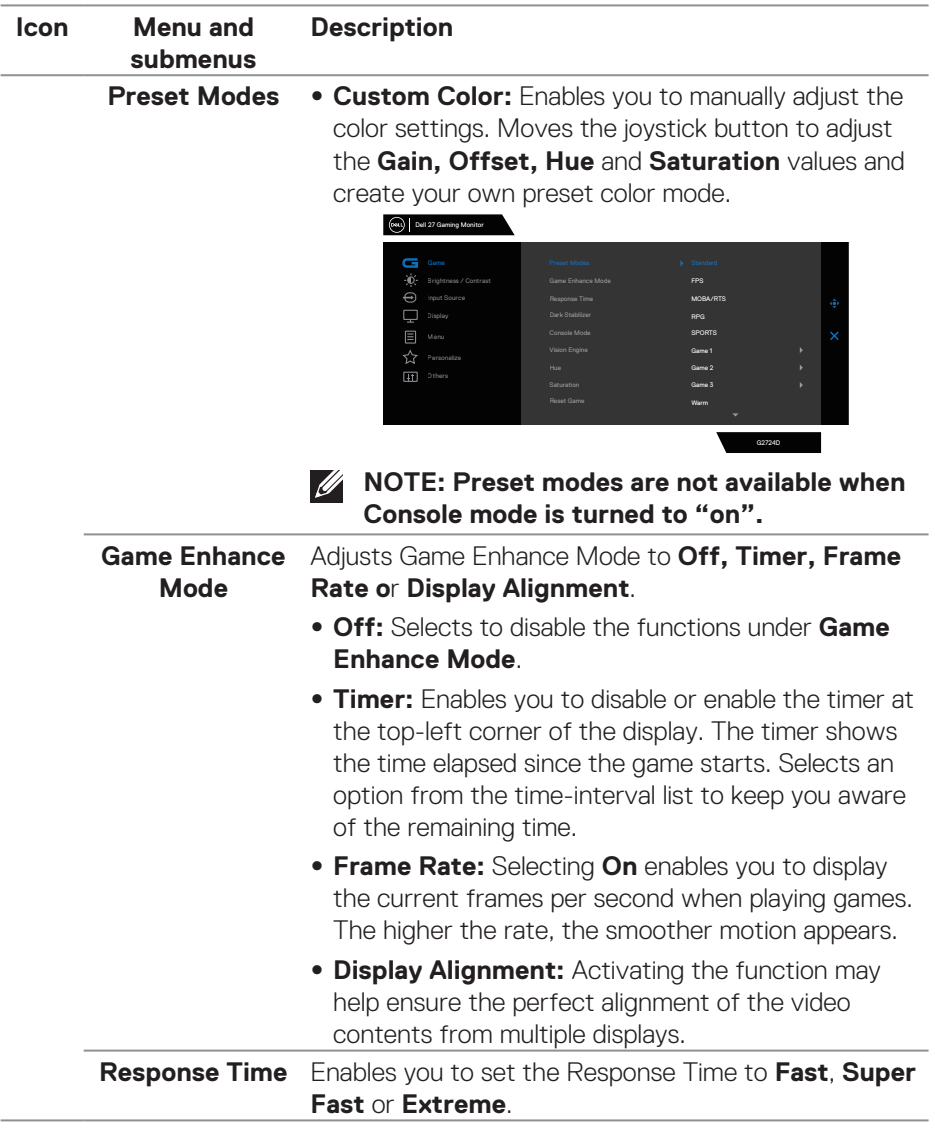

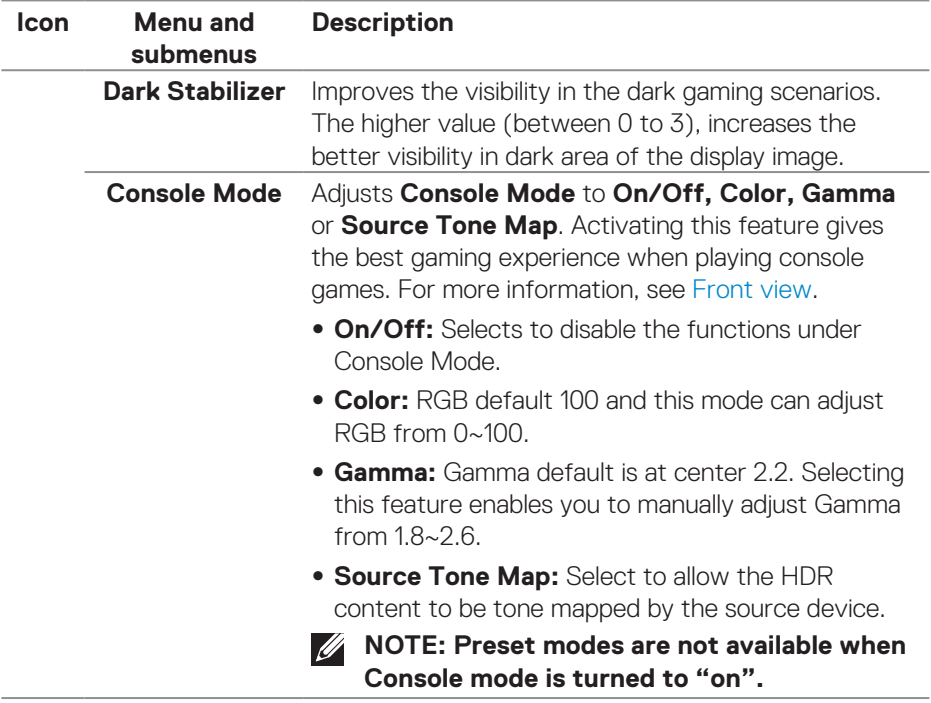

 $($ DELL

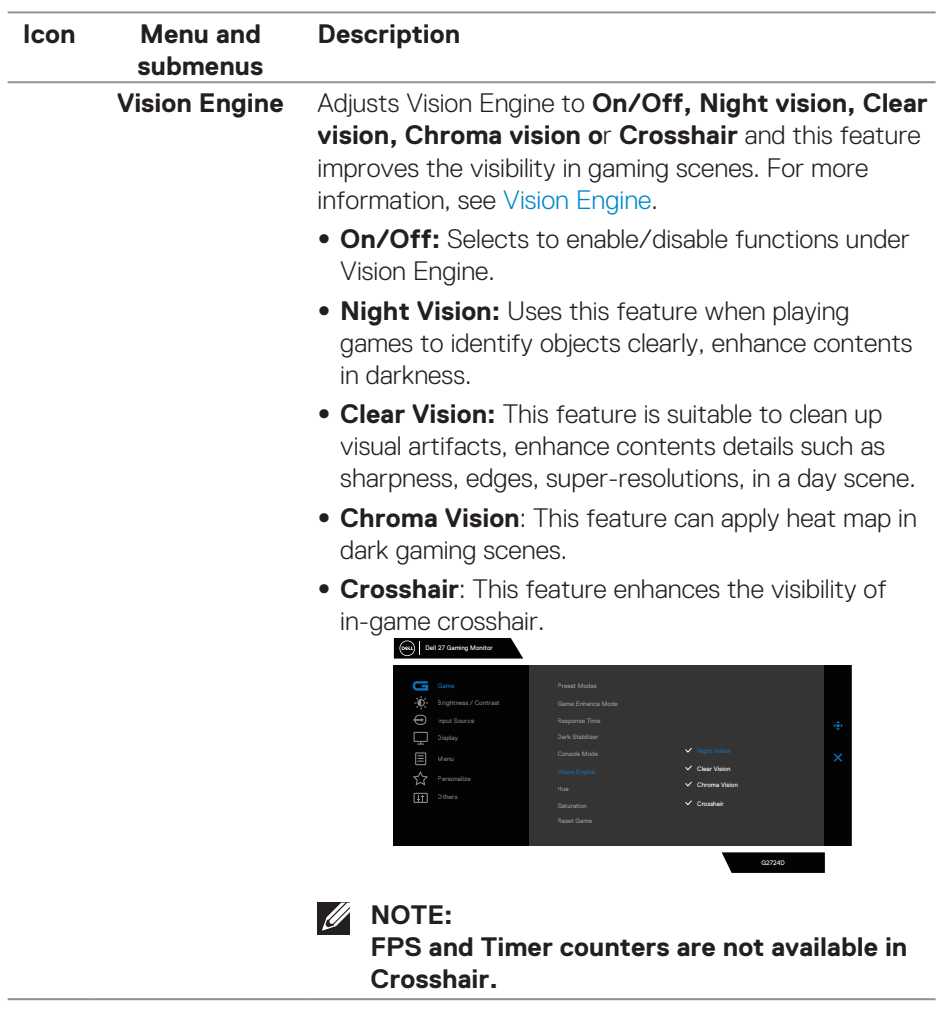

 $\int$ DELL

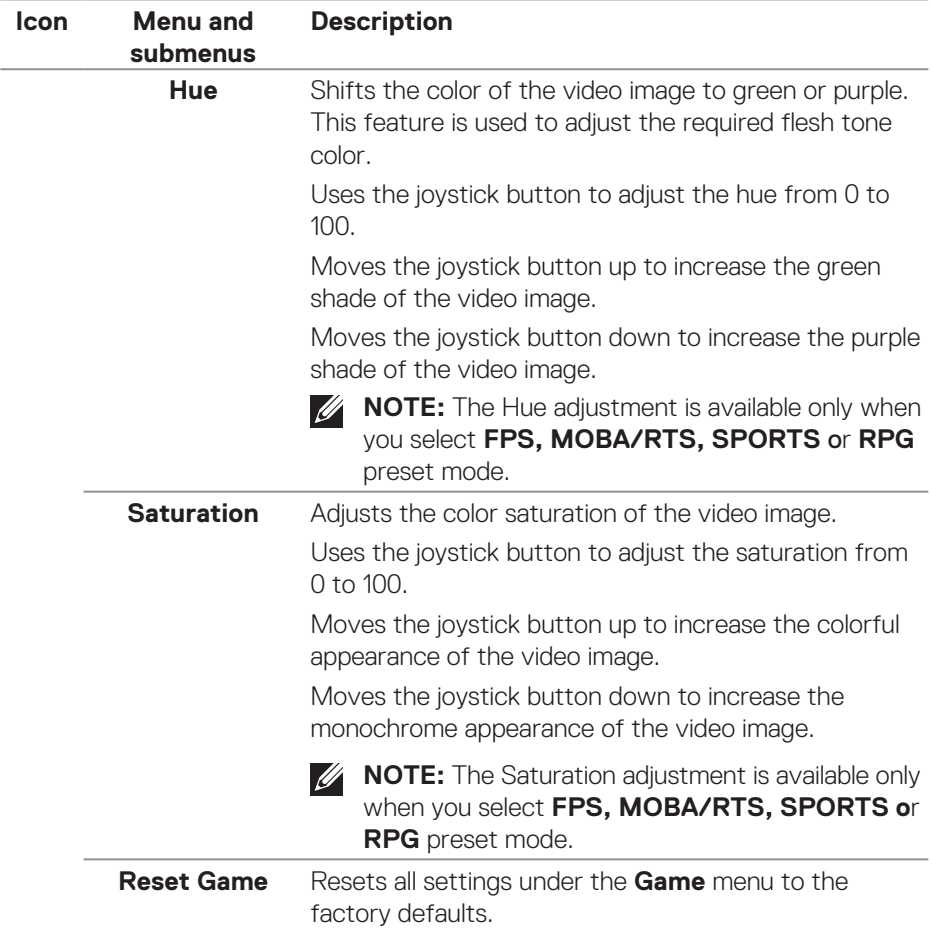

 $($ DELL

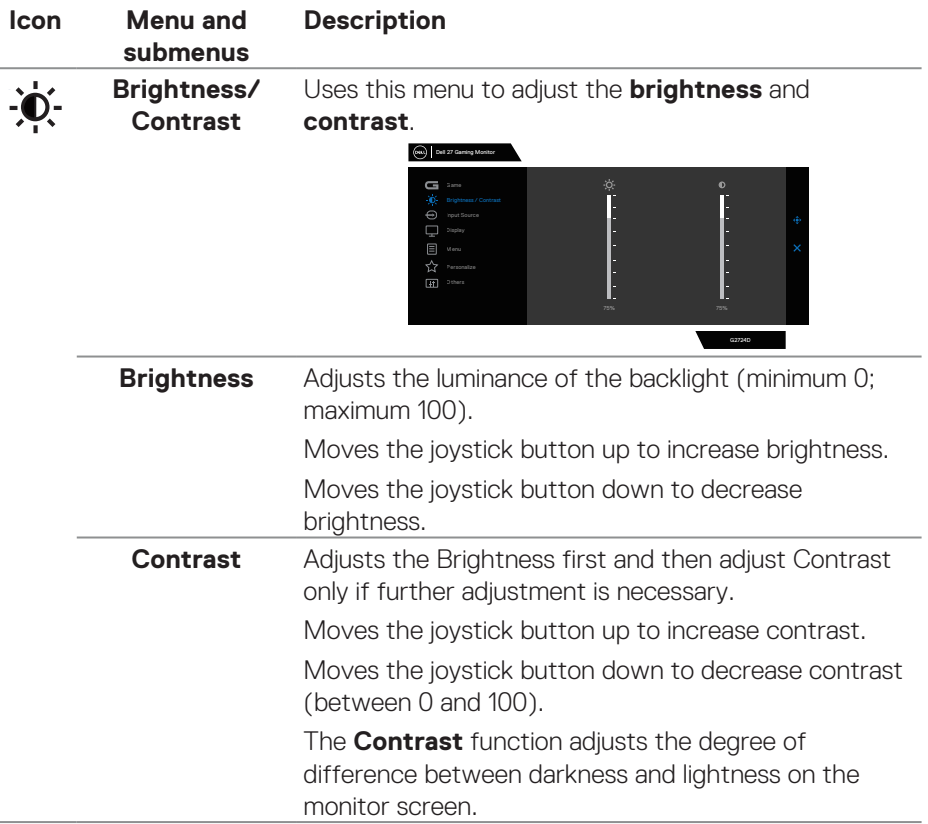

 $(\overline{DCL}$ 

i,

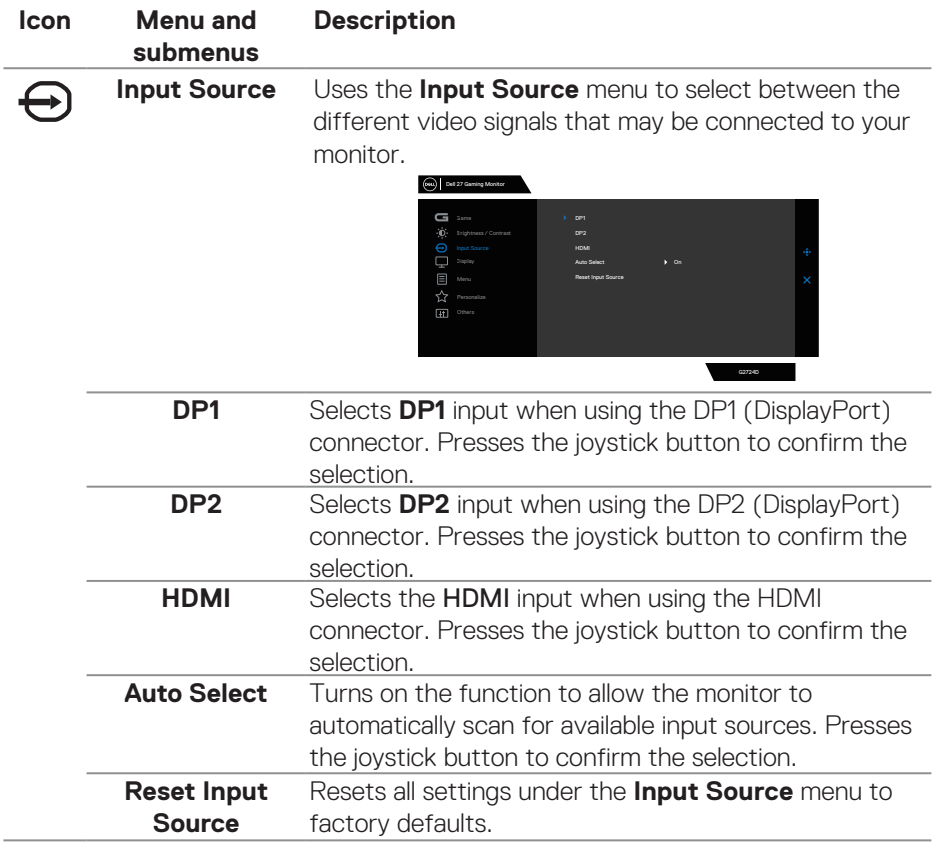

<span id="page-48-0"></span>ł.

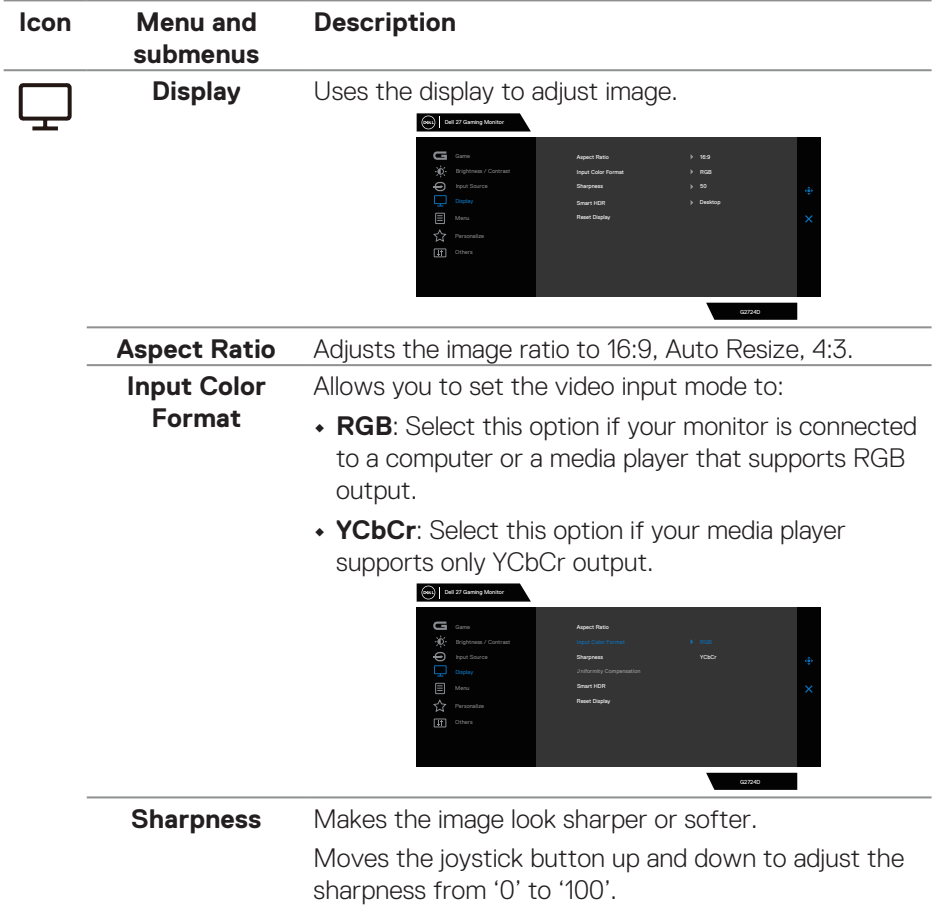

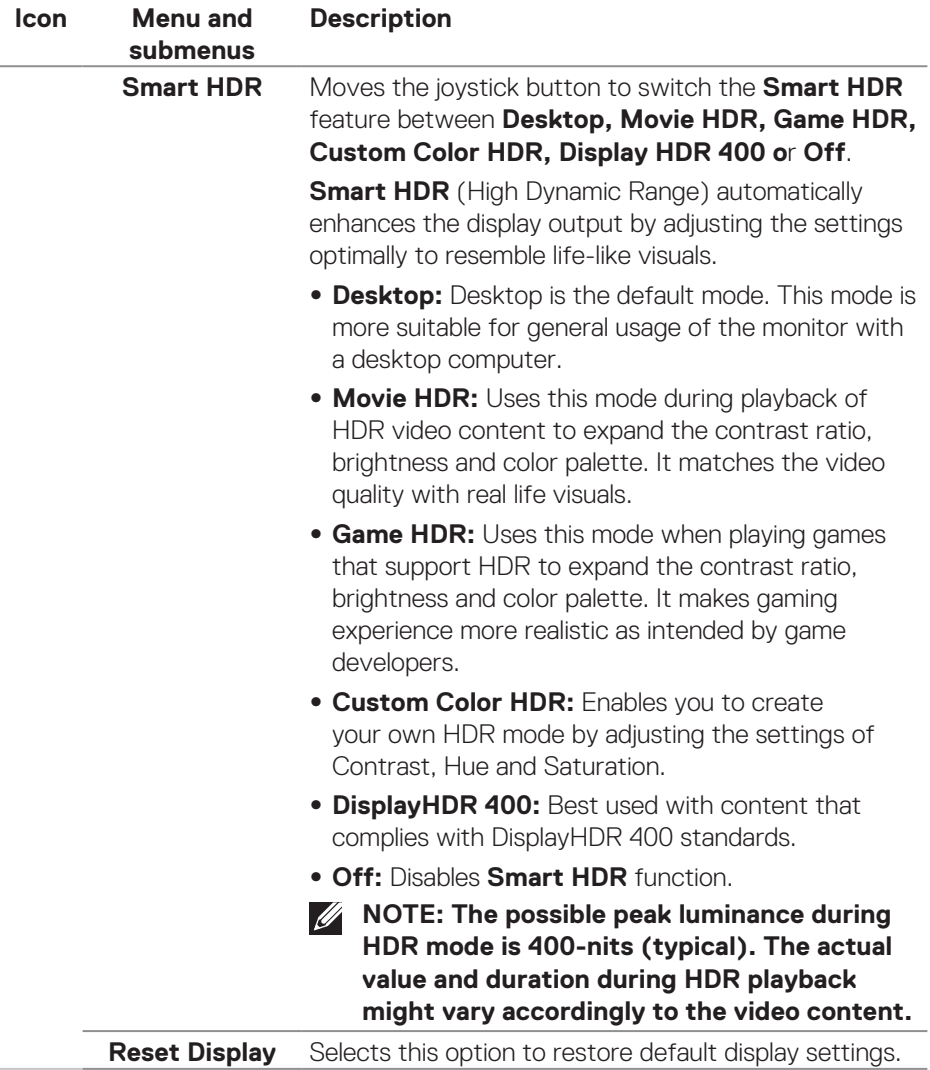

 $($ DELL

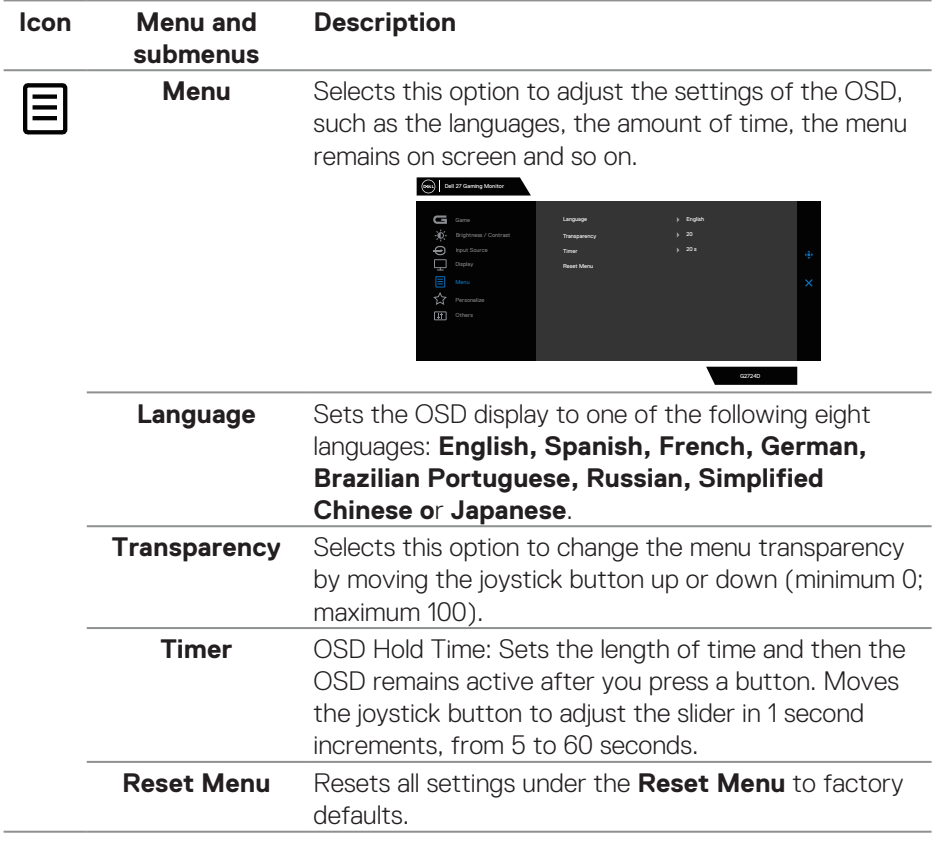

 $(\overline{DCL}$ 

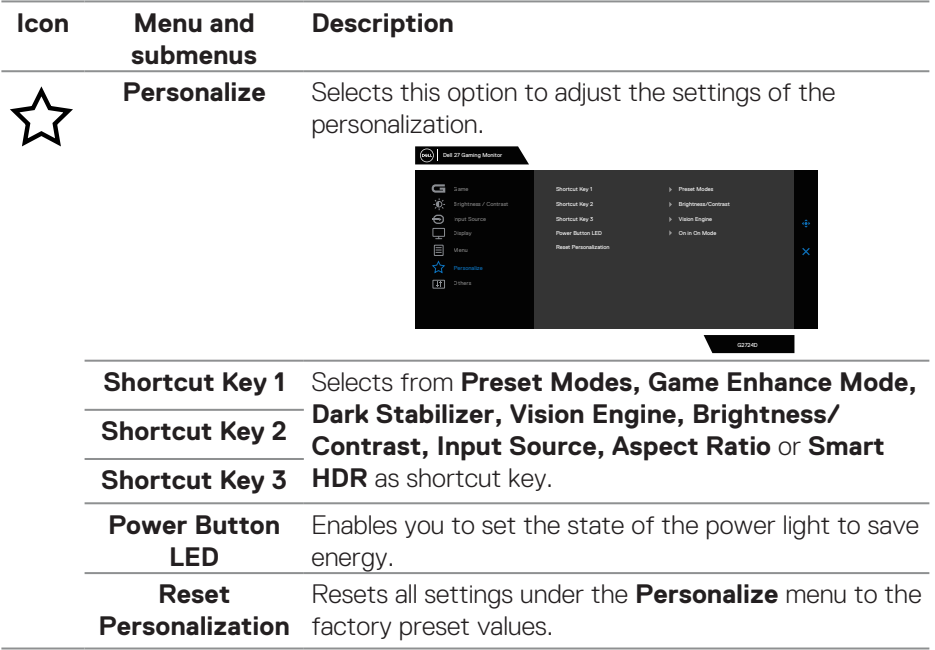

 $($ DELL

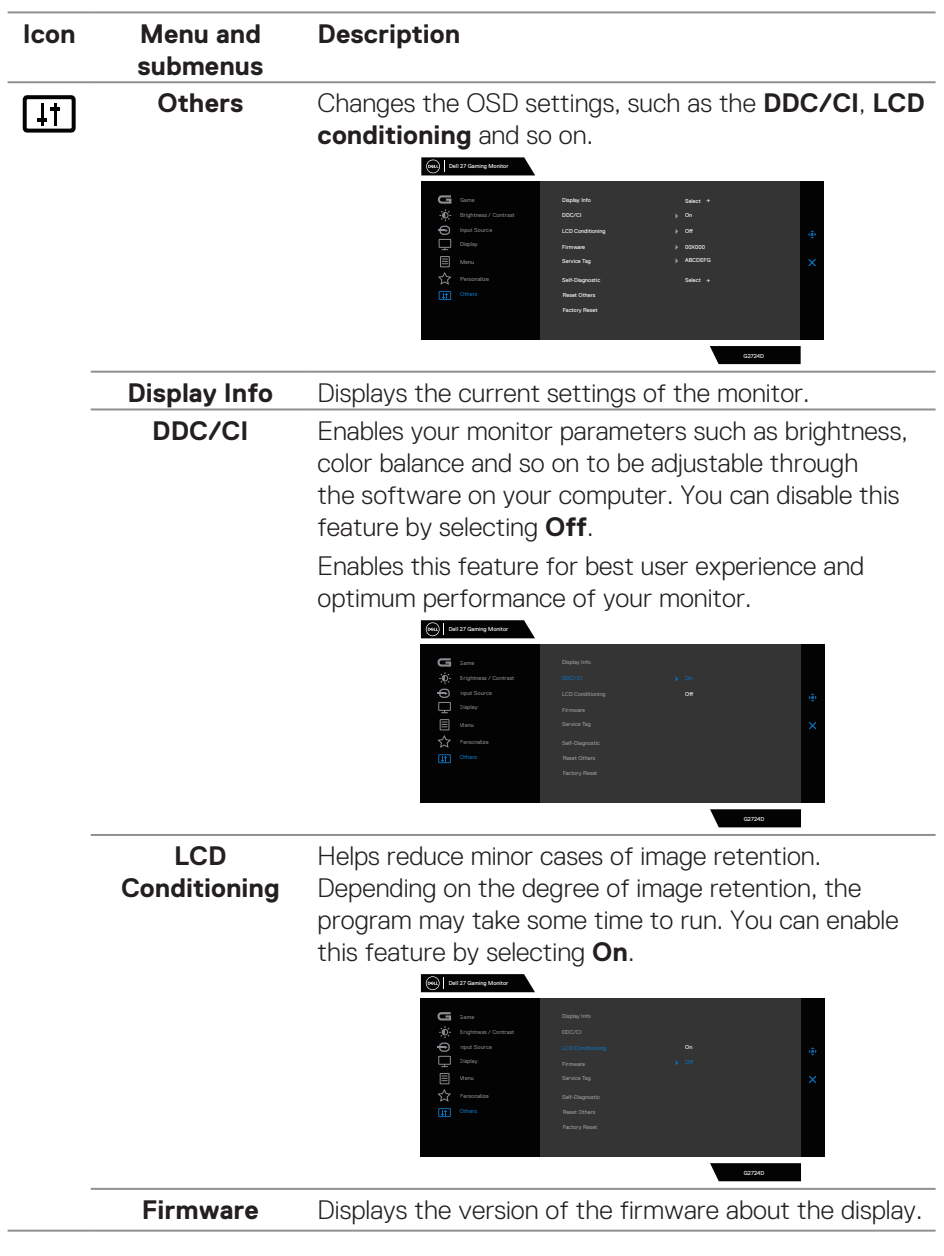

 $(\overline{DZL}$ 

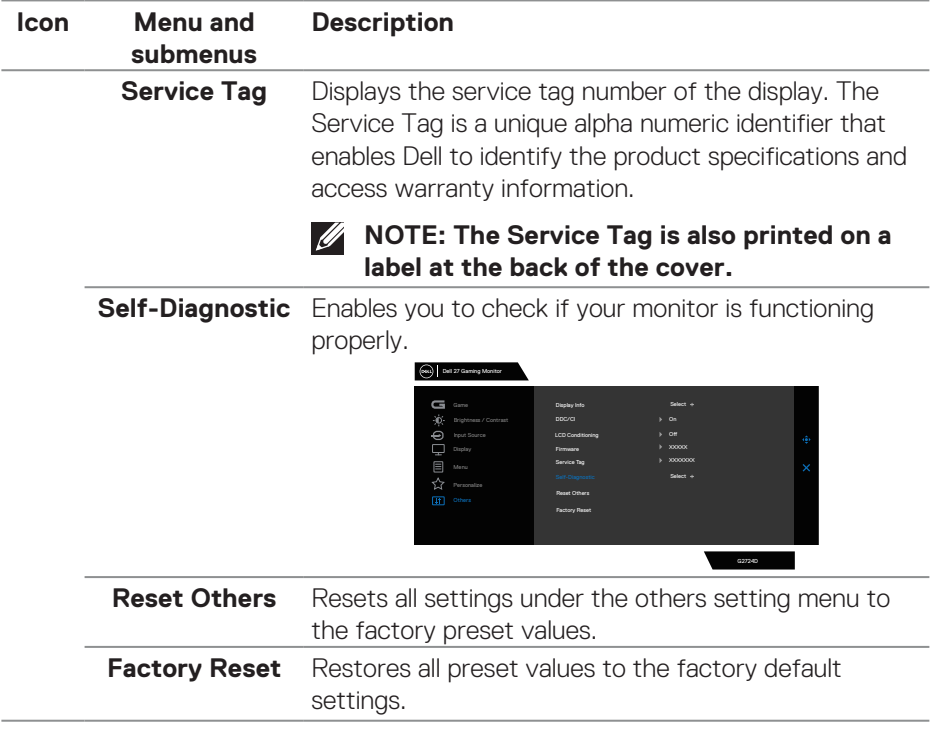

## **Console Mode**

Console Mode is specifically designed with the excellent picture quality at a fast response time and a high frame rate of 120 Hz to give the best console game experience. It can support up to 4K resolution in this QHD monitor.

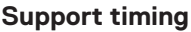

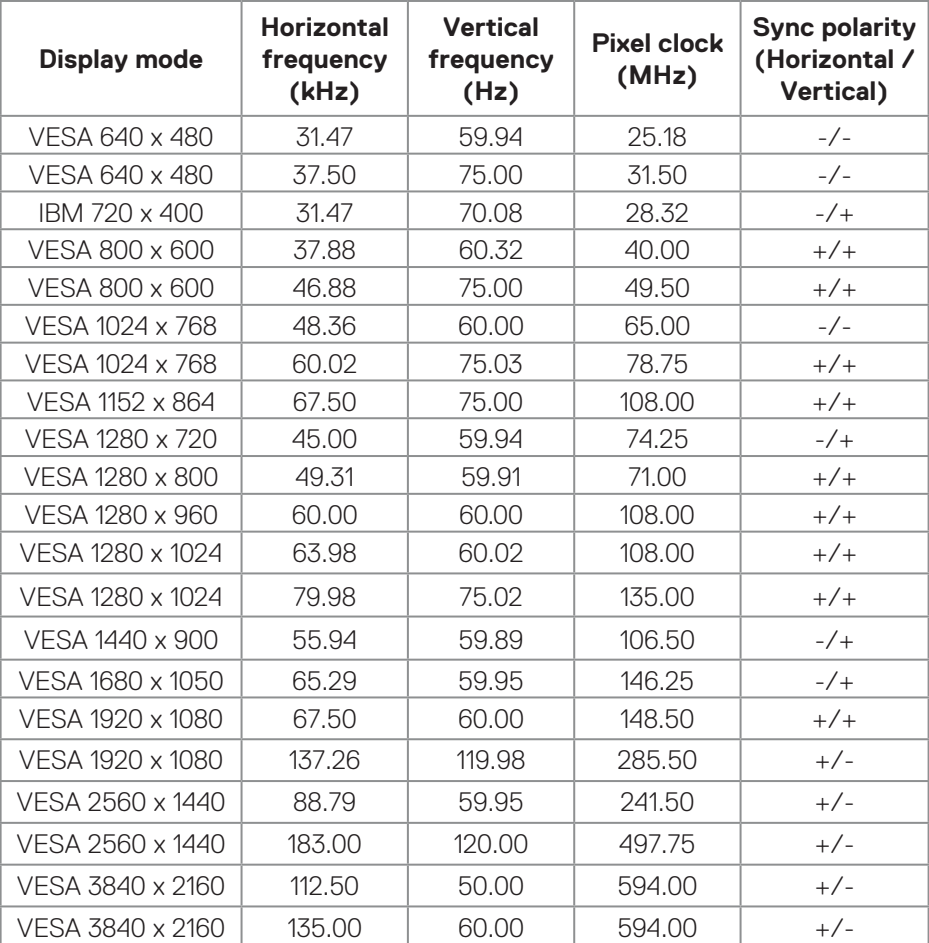

DELI

## <span id="page-56-0"></span>**Vision Engine**

Vision Engine has special vision engine design that can enhance visual elements in different gaming scenes, including five visions: **Night vision, Clear vision, Chroma vision or Crosshair** engines for you to select. Trigger using the OSD or Dell Display Manager to set them up and trigger from the Shortcut key.

#### **Use the OSD menu and Shortcut key to launch Vision Engine:**

- 1. Press the Joystick button to launch the OSD Main Menu.
- 2. Move the Joystick button to select **Game > Vision Engine** to initiate it.
- 3. Select **On** or **Off** to decide whether to enable the functions in **Vision Engine** mode.

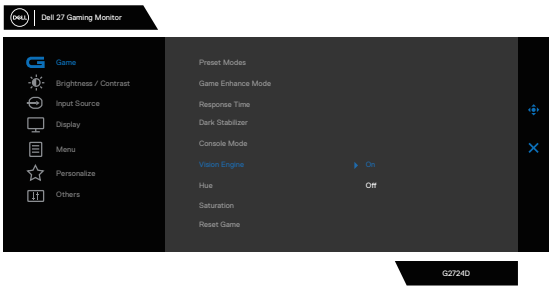

The following message appears when you select "**On**" and you can preview the effect of each vision by moving Joystick button.

 **NOTE: Press Joystick button to check/uncheck the vision engines. By default, all vision engines are checked. You can check the vision engines according to your preference.**

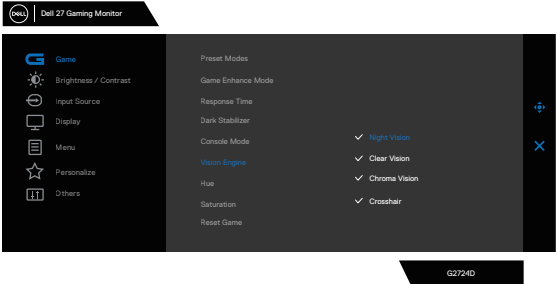

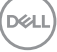

4. Use the **Shortcut Key** of **Vision Engine** to toggle different vision engines.

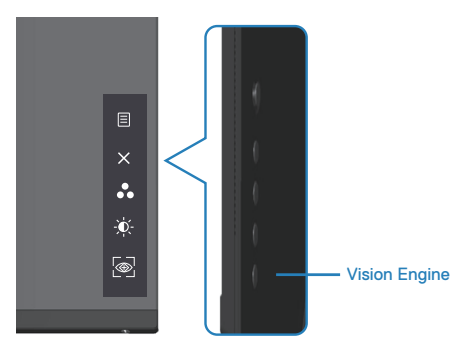

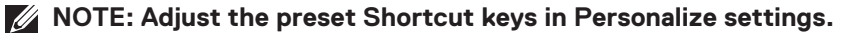

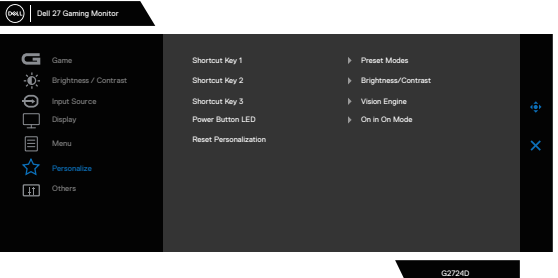

#### **Use the Dell Display Manager and Shortcut key to launch Vision Engine:**

- 1. Press the Joystick button to launch the OSD Main Menu.
- 2. Move the Joystick button to select **Game > Vision Engine** to initiate it.
- 3. Select **On** to enable the functions in **Vision Engine** mode.

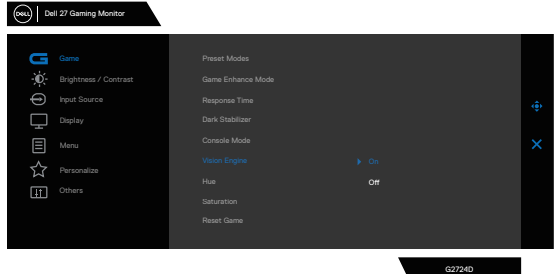

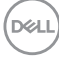

4. Alternatively, **Vision Engine** settings can be set in Dell Display Manager **(Dell Display Manager installed for better gaming experiences).** For more information, see Dell Display Manager installation section on **https://www.dell.com/G2724D**.

The Vision Engine Shortcut Key enables you to configure and use a key combination on the keyboard to toggle through the Vision Engines.

Each Vision Engine can be selected by selecting or clearing the check boxes. The OSD is synchronized to these settings.

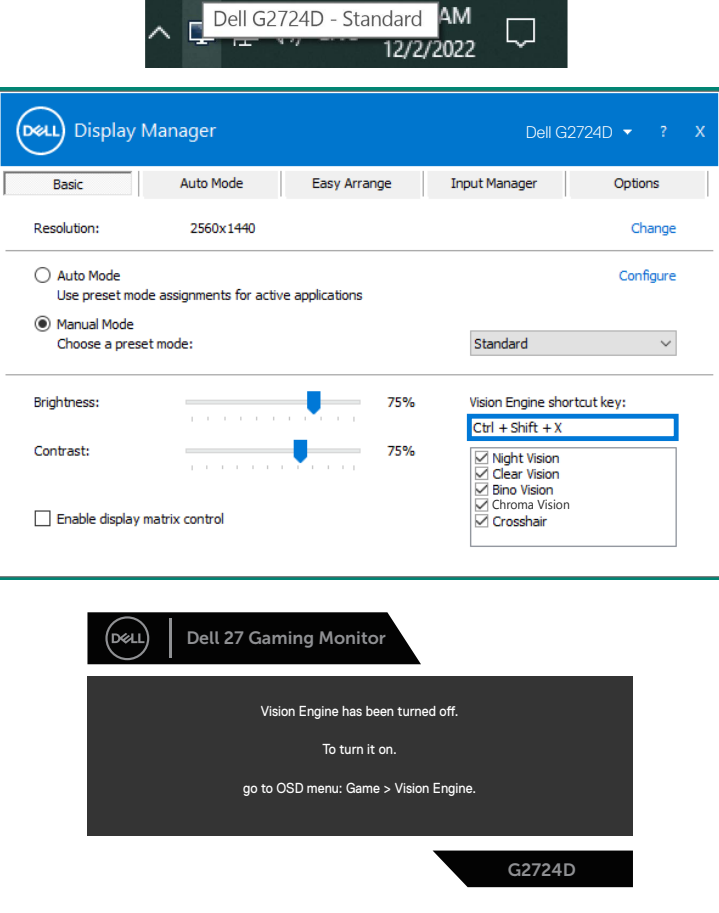

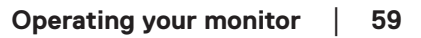

**DGL** 

## **NOTE: Shortcut Key can be used only after Vision Engine is turned to "On".**

## **Menu and Power button lock**

Prevents you to access or change OSD menu settings on the display.

By default, the Menu and Power button lock setting is disabled.

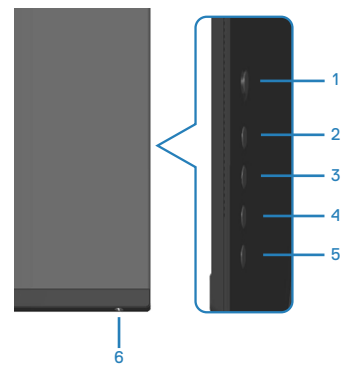

## **NOTE: To access the Lock or Unlock menu – Press and hold the button 5 for four seconds.**

To access the lock menu, press and hold the button 5 for four seconds. A lock menu appears at the bottom-right corner of the display.

**NOTE:** The lock menu can be accessed using this method when the **Menu and Power buttons are in unlocked state.**

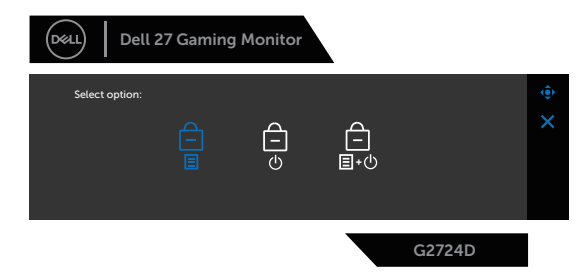

To access the unlock menu, press and hold the button 5 for four seconds. An unlock menu appears at the bottom-right corner of the display.

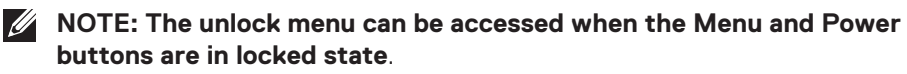

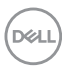

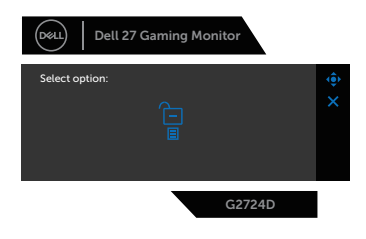

There are three lock options.

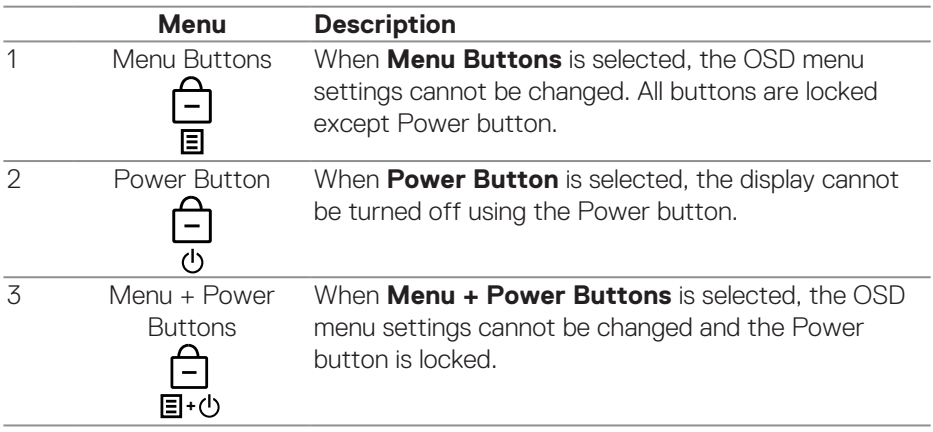

The  $\mathbf{e}$  icon appears at the center of the display in the following scenarios:

- When the joystick button and control buttons (button 1 5) are pressed. The icon indicates that the OSD menu buttons are in lock state.
- When the Power button (button 6) is pressed. The icon indicates that the Power button is in lock state.
- When any one of the six buttons is pressed. The icon indicates that the OSD menu buttons and the Power button are in lock state.

## **Unlocking the OSD menu and Power buttons**:

- 1. Press and hold the button 5 for four seconds. The unlock menu appears.
- 2. Select the unlock icon  $\boxed{\Xi}$  to unlock the buttons on the display.

DØL

#### **OSD warning messages**

When the monitor does not support a particular resolution mode, the following message is displayed:

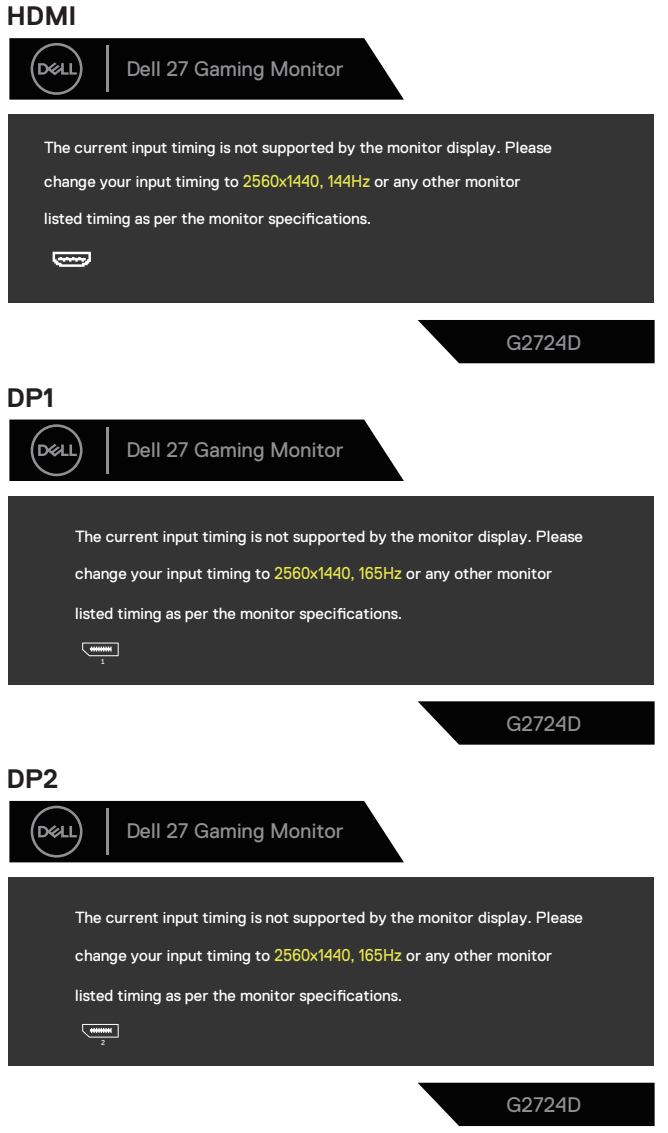

**D**<sup></sup>

This message indicates that the monitor cannot synchronize with the signal that it is receiving from the computer. See [Monitor specifications](#page-12-0) for the Horizontal and Vertical frequency ranges addressable by this monitor. Recommended mode is 2560 x 1440.

Before the **DDC/CI** function is disabled, the following message is displayed:

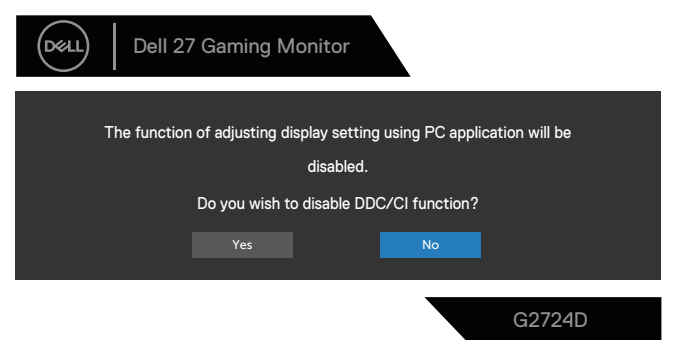

When the monitor enters the **Standby Mode**, the following message appears:

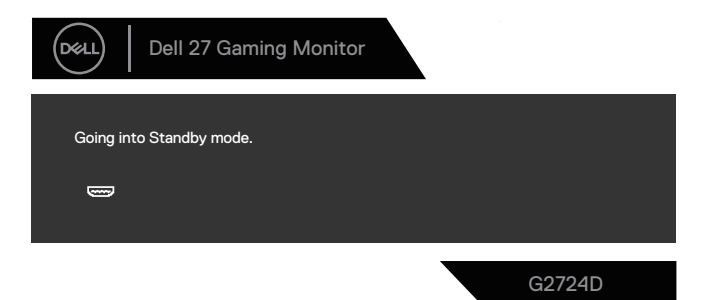

If you press any button other than the power button, the following messages appear depending on the selected input:

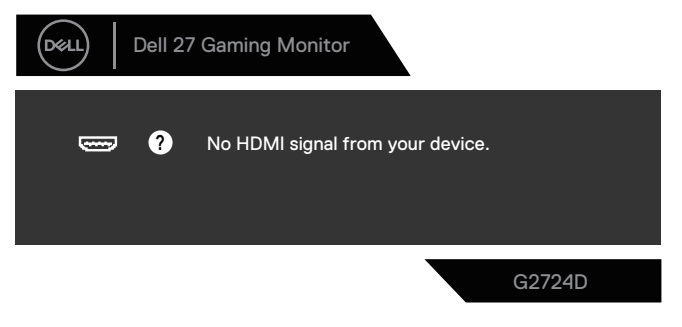

DEL

If an HDMI or DisplayPort cable is not connected, the following dialog box appears. The monitor enters Standby Mode after four minutes if left at this state.

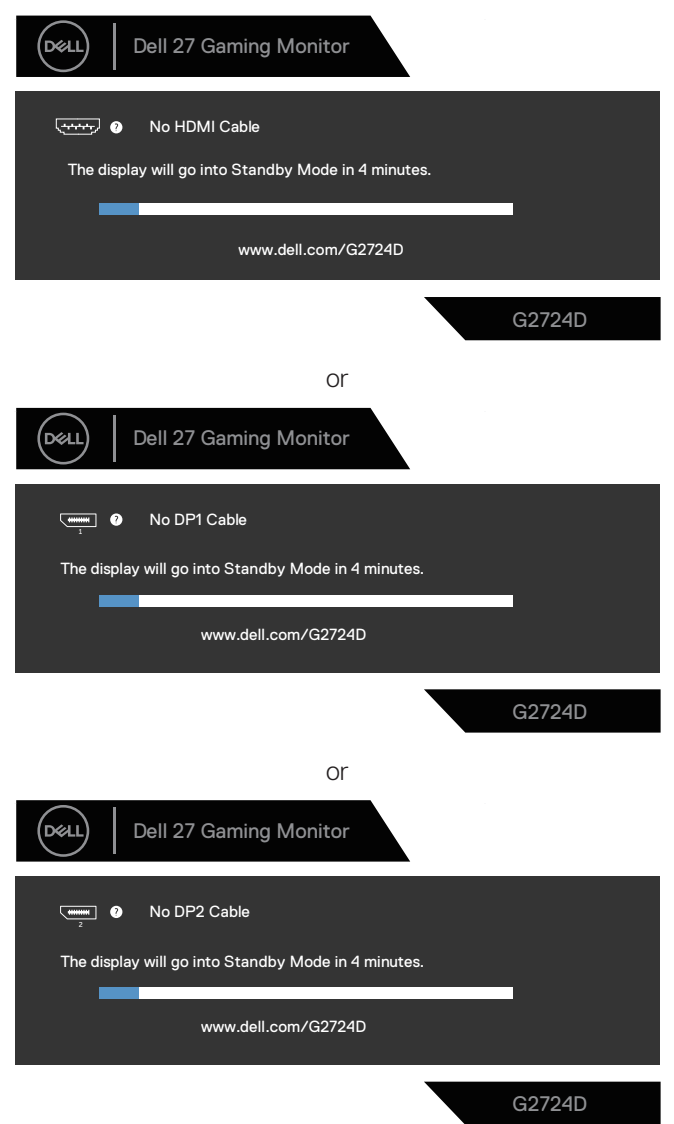

**D**&LI

When you select OSD items of **Factory Reset** in **Other** feature, the following message appears:

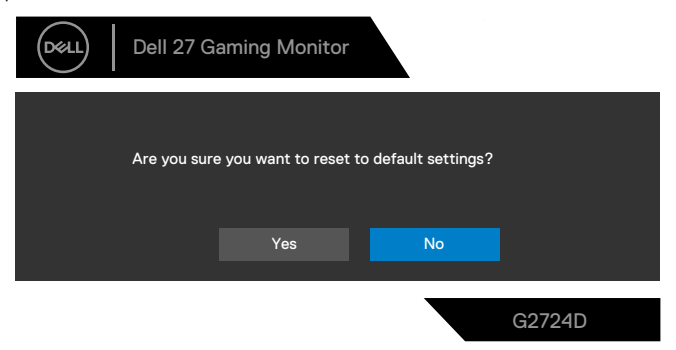

For more information, see [Troubleshooting.](#page-66-0)

DELL

# **Setting the maximum resolution**

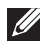

## *MOTE: The steps may vary slightly depending on the version of* **Windows you have.**

In Windows 8.1:

- 1. For Windows 8.1, select the Desktop tile to switch to classic desktop.
- 2. Right-click the desktop and click **Screen Resolution**.
- 3. If you have more than one monitor connected, ensure that you select **G2724D**.
- 4. Click the **Screen Resolution** drop-down list and select **2560 x 1440**.
- 5. Click **OK**.

In Windows 10 and Windows 11:

- 1. Right-click the desktop and click **Display settings**.
- 2. If you have more than one monitor connected, ensure to select **G2724D**.
- 3. Click the **Display Resolution** drop-down list and select **2560 x 1440**.
- 4. Click **Keep changes**.

If you do not see **2560 x 1440** as an option, you must update your graphics driver to the latest version. Depending on your computer, complete one of the following procedures:

If you have a Dell desktop or laptop, go to **https://www.dell.com/support**, enter your service tag and download the latest driver for your graphics card.

If you are using a non-Dell computer (laptop or desktop):

- Go to the support site for your computer and download the latest graphic drivers.
- Go to your graphics card website and download the latest graphic drivers.

# <span id="page-66-0"></span>**Troubleshooting**

**WARNING: Before you begin working on the following steps, follow the [Safety instructions.](#page-5-0)**

# **Self-Test**

Your monitor provides a self-test feature that enables you to check if your monitor is functioning properly. If your monitor and computer are properly connected but the monitor screen remains dark, run the monitor self-test by performing the following steps:

- 1. Turn off both your computer and the monitor.
- 2. Disconnect all video cables from the monitor. This way, the computer does not have to be involved.
- 3. Turn on the monitor.

If the monitor is working correctly, it detects that there is no signal and one of the following messages appear. While in self-test mode, the power LED remains white.

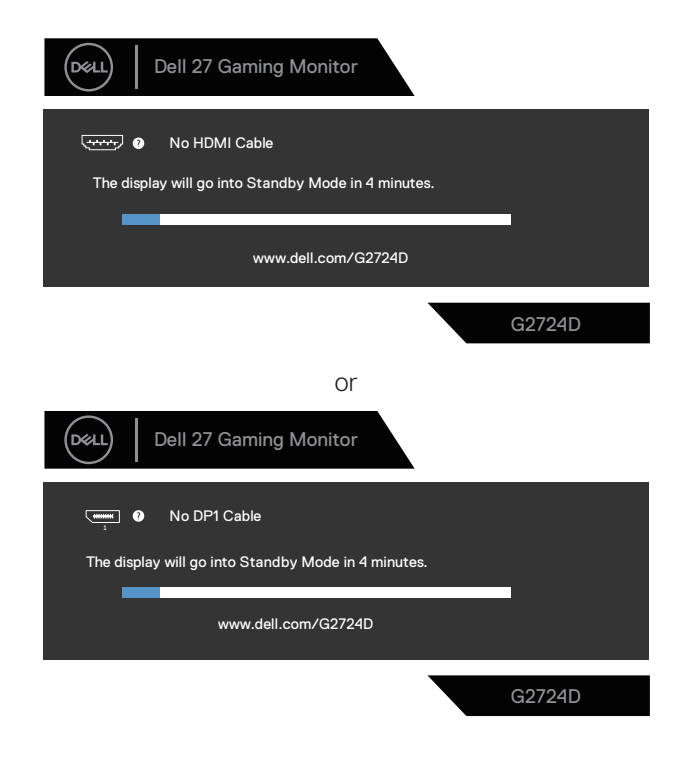

DØLI

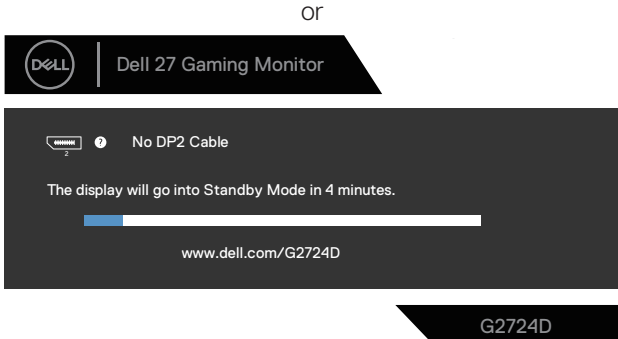

## **NOTE: This dialog box appears even during normal operation and when the video cable is disconnected or damaged.**

4. Turn off your monitor and reconnect the video cable; Turn on your computer and the monitor.

If your monitor remains dark after you reconnect the cables, check your video controller and computer, as your monitor is functioning properly.

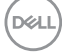

# **Built-in diagnostics**

Your monitor has a built-in diagnostic tool. It helps you determine if the screen abnormality that you are experiencing is an inherent problem with your monitor or with your computer and video card.

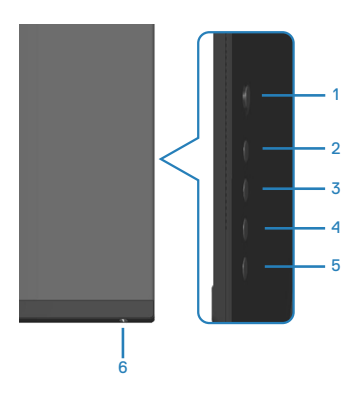

To run the built-in diagnostics:

- 1. Ensure that the screen is clean (no dust particles on the surface of the screen).
- 2. Press the Joystick button to launch the OSD Main Menu.
- 3. Move the joystick button to select **Others > Self-Diagnostic** to initiate the self-diagnostic process.

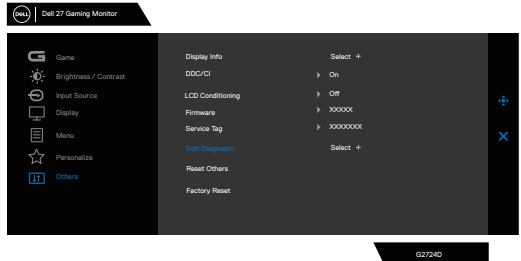

- 4. When initiated, a gray screen appears. Inspect the screen for abnormalities.
- 5. Switch the joystick button. The color of the screen changes to red. Inspect the screen for abnormalities.
- 6. Repeat step 5 and inspect the screen when it displays the colors green, blue, black and white followed by the on-screen text.

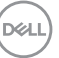

7. The test is complete when the text screen appears. To exit, toggle the joystick button again.

If you do not detect any screen abnormalities upon using the Built-in diagnosticstool, the monitor is functioning properly. Check the video card and computer.

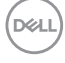

# **Common problems**

The following table contains general information about common monitor problems you might encounter and the possible solutions:

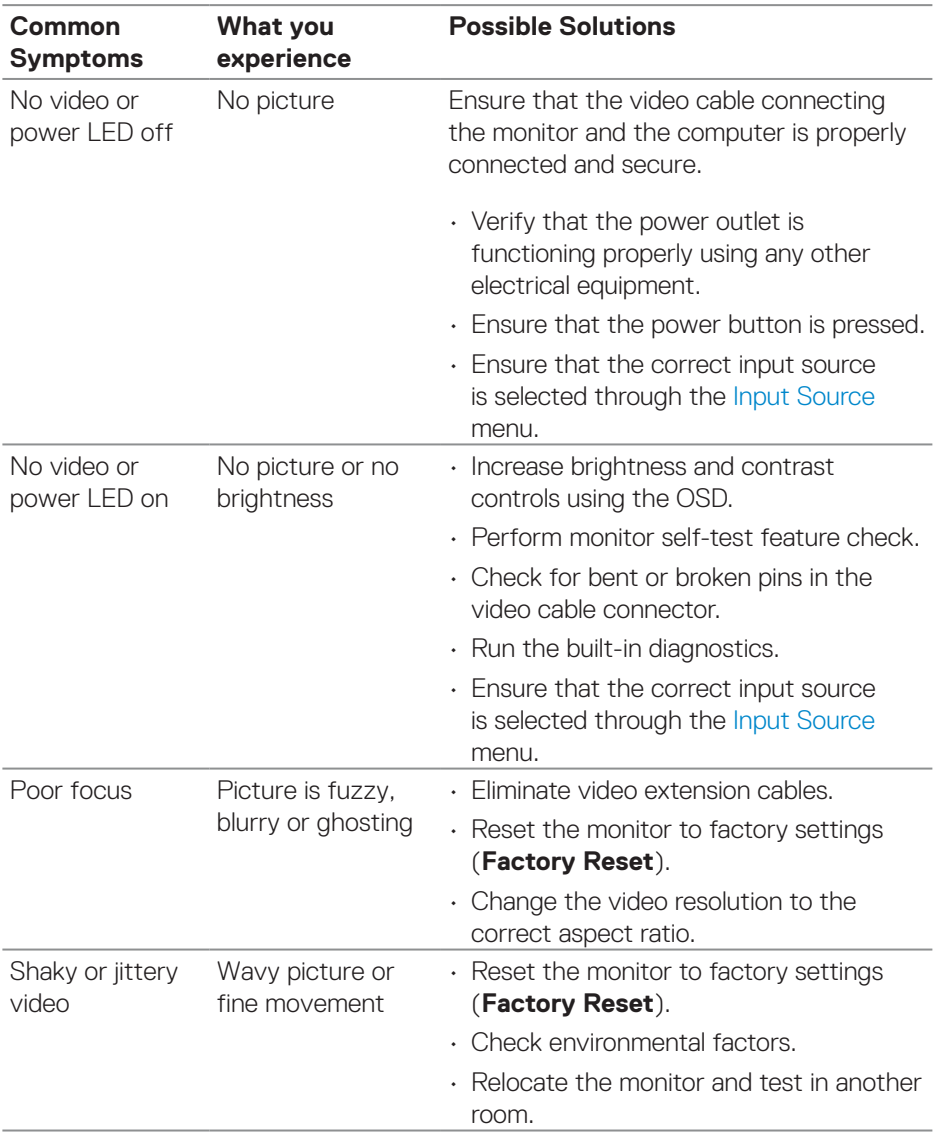

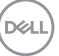

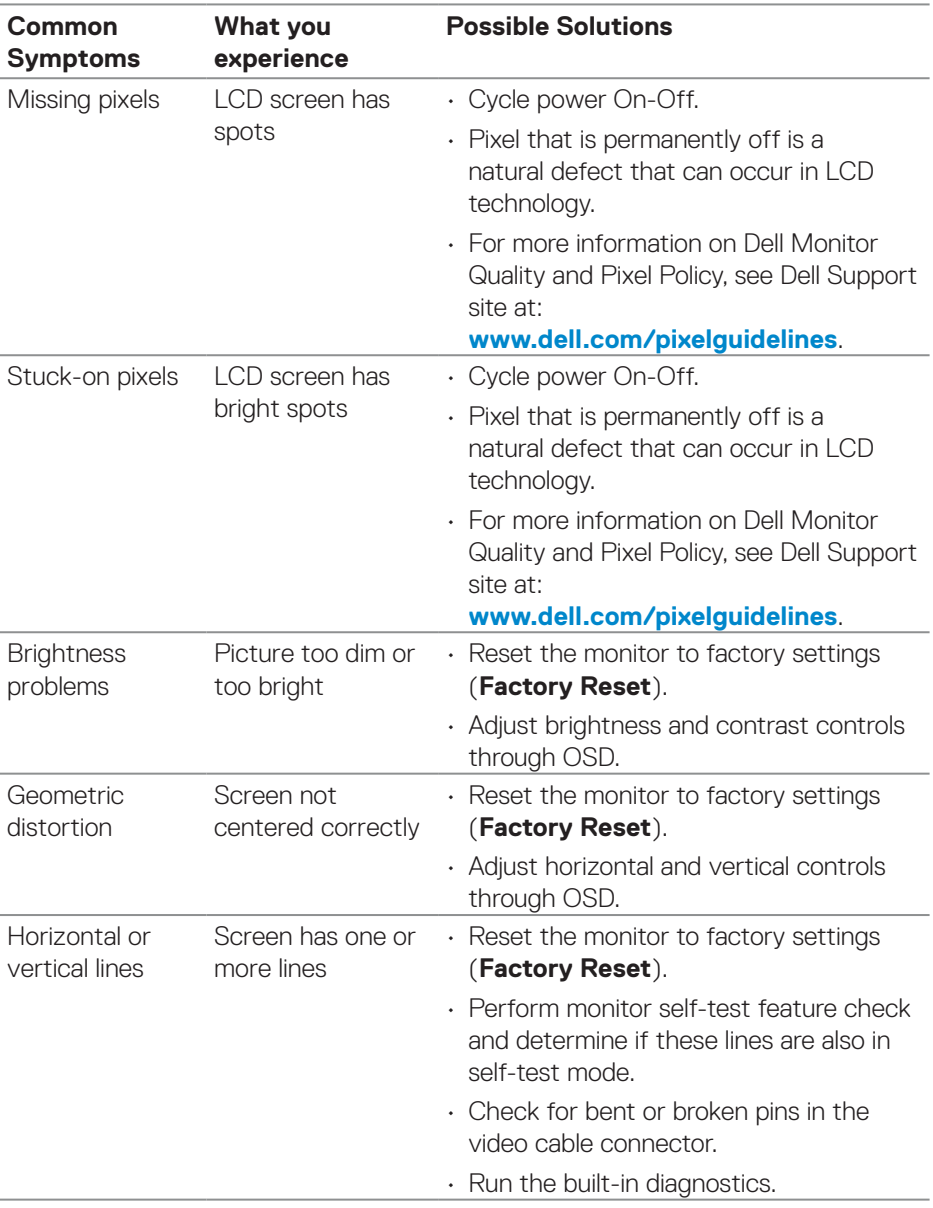

 $(\overline{DCL}$
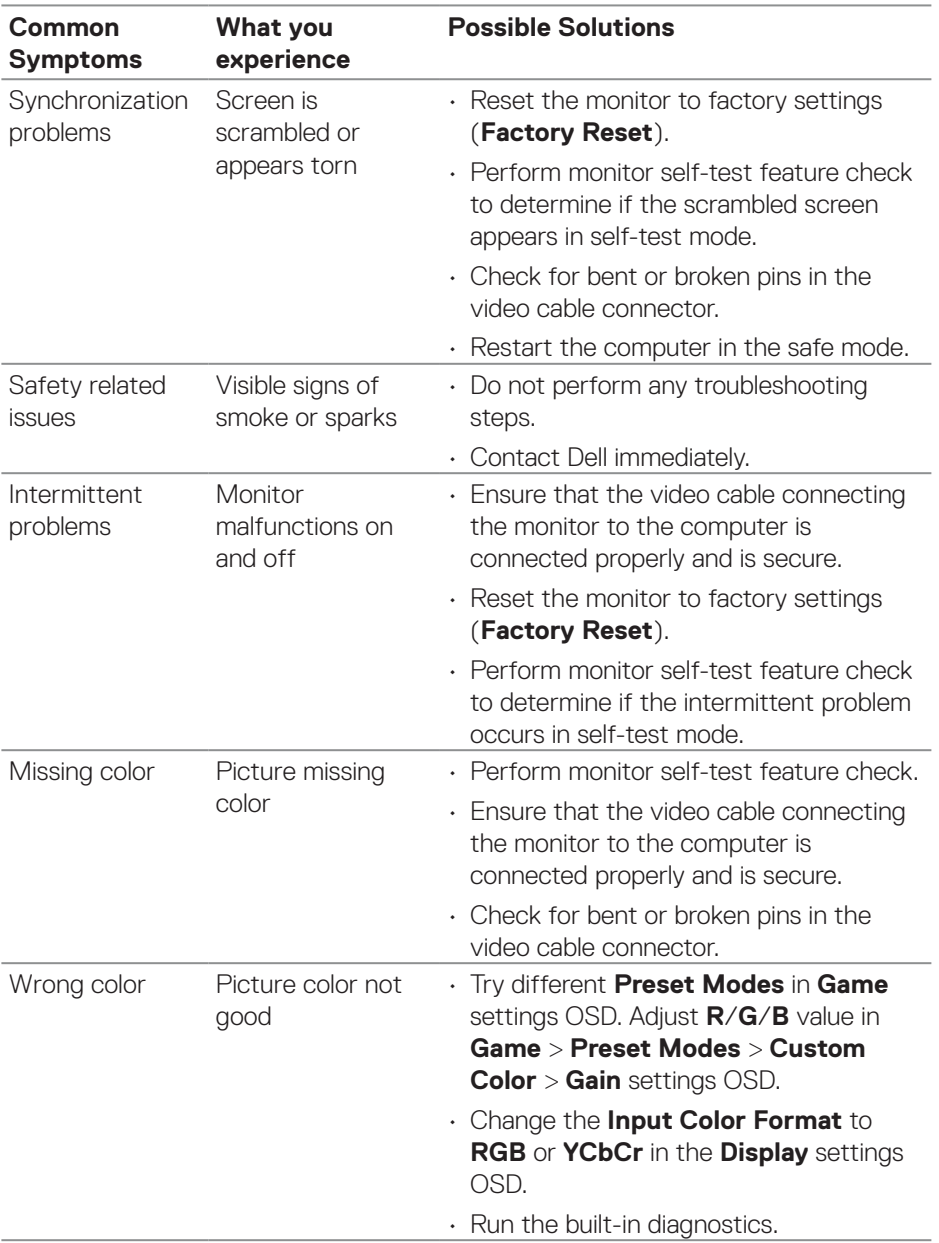

 $($ DELL

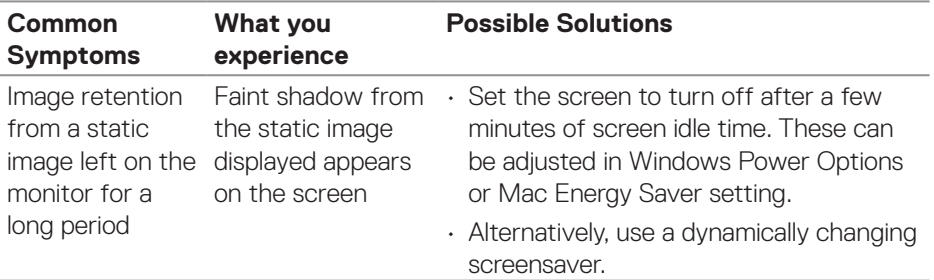

### **Product-specific problems**

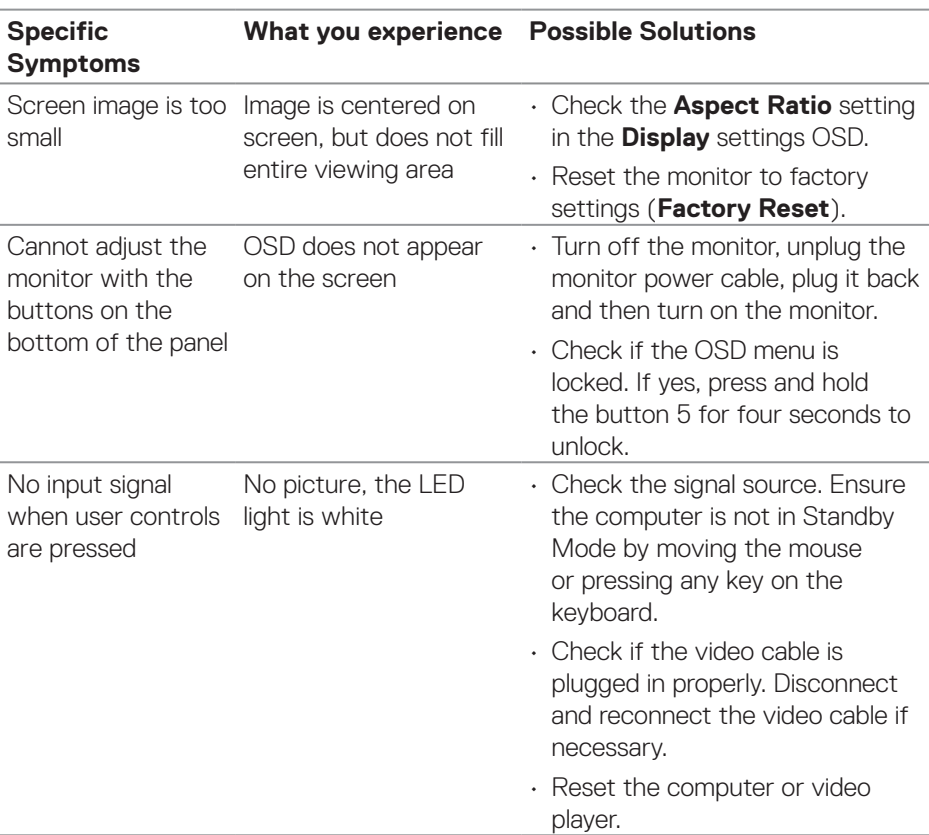

 $(\overline{DCL}$ 

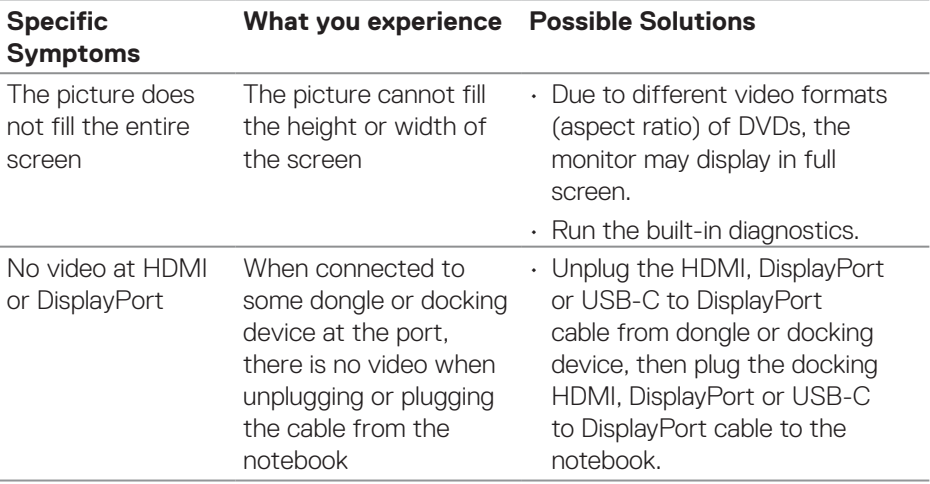

# **Regulatory information**

#### **FCC notices (U.S. Only) and other regulatory information**

For FCC notices and other regulatory information, see the regulatory compliance website located at **www.dell.com/regulatory\_compliance**.

#### **EU product database for energy label and product information sheet**

G2724D: **https://eprel.ec.europa.eu/qr/1503743**

## **Contacting Dell**

To contact Dell for sales, technical support or customer service issues, see **www.dell.com/contactdell.**

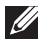

 **NOTE: Availability varies by country and product and some services may not be available in your country.**

*MOTE: If you do not have an active Internet connection. vou can find* **contact information on your purchase invoice, packing slip, bill or Dell product catalog.**